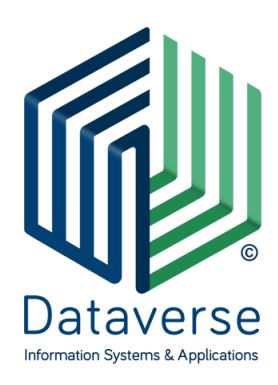

#### **ΝΤΑΤΑΒΕΡΣ ΕΠΕ – ΣΥΣΤΗΜΑΤΑ ΚΑΙ ΕΦΑΡΜΟΓΕΣ ΠΛΗΡΟΦΟΡΙΚΗΣ DATAVERSE LTD – INFORMATION SYSTEMS AND APPLICATIONS**

ΕΘΝ. ΑΝΤΙΣΤΑΣΗΣ 131, 55134, ΘΕΣΣΑΛΟΝΙΚΗ, ΤΗΛ 2310 801822, FAX 2310 802823 ΕΘΝ. ΑΝΤΙΣΤΑΣΕΩΣ 84Α, 15231, ΧΑΛΑΝΔΡΙ, ΑΘΗΝΑ, ΤΗΛ 210 6717060, FAX 210 6717061 ΚΑΖΑΝΤΖΗ 14 & ΤΣΙΚΝΙΑ, 30100, ΑΓΡΙΝΙΟ, ΤΗΛ 26410 32790

[info@dataverse.gr,](mailto:info@dataverse.gr) [www.dataverse.gr](http://www.dataverse.gr/) ΑΦΜ : 998682224

# **...DocuTracks**

Σενάριο Εκπαίδευσης Τοπικού Διαχειριστή Έκδοση 1.5

# Περιεχόμενα

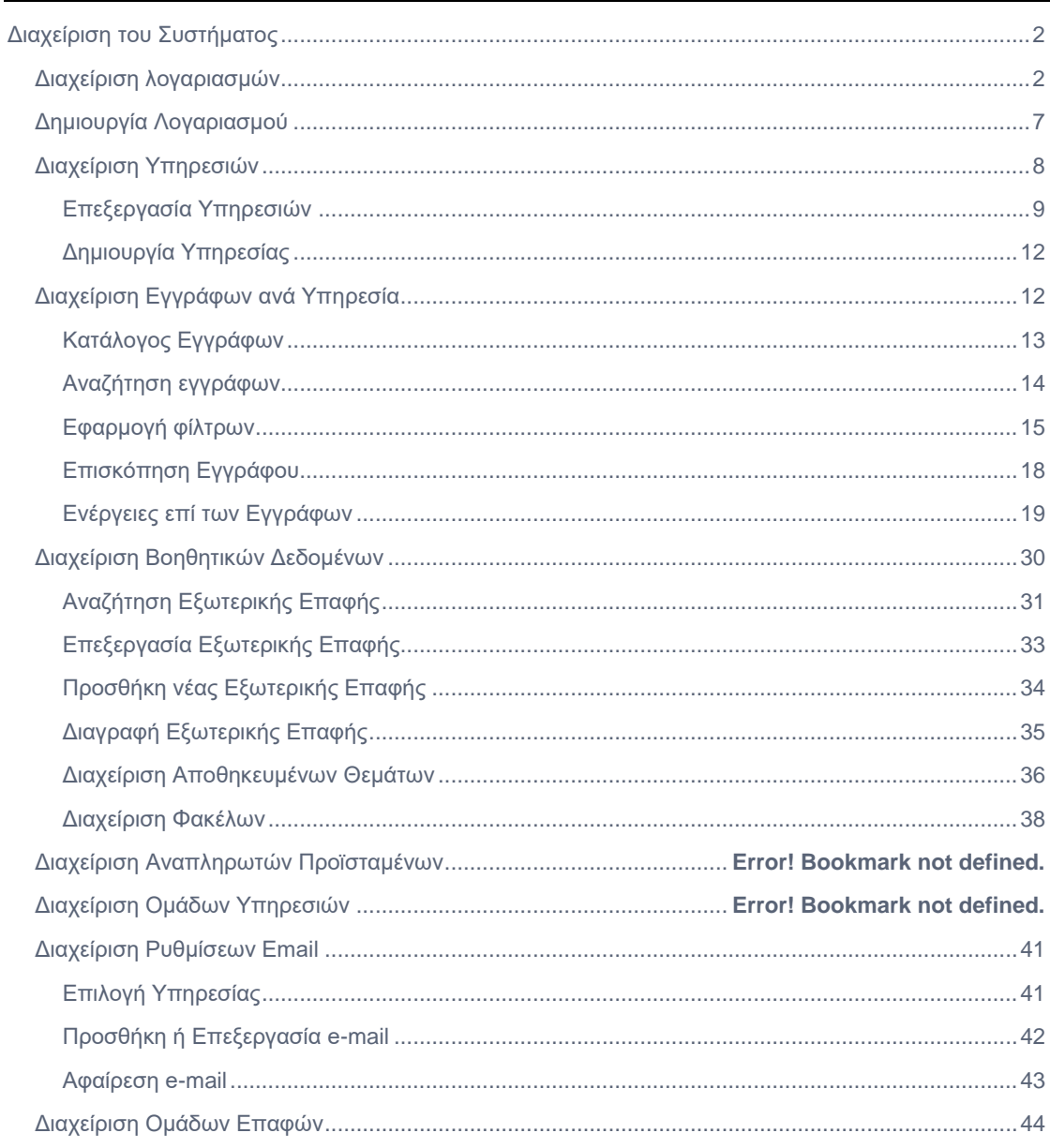

## <span id="page-2-0"></span>Διαχείριση του Συστήματος

Ο Τοπικός Διαχειριστής εκτελεί ουσιαστικά χρέη Διαχειριστή σε ένα κλαδί του οργανογράμματος της υπηρεσίας και έχει τη δυνατότητα να εκτελεί διάφορες ενέργειες διαχειριστικού περιεχομένου.

Στη συνέχεια περιγράφονται οι ενέργειες αυτές.

## <span id="page-2-1"></span>Διαχείριση λογαριασμών

Ο Τοπικός Διαχειριστής μπορεί να διαχειριστεί τους λογαριασμούς των χρηστών του τμήματος ή υφισταμένων τμημάτων του οργανογράμματος για το οποίο είναι υπεύθυνος πατώντας το κουμπί διαχείρισης του συστήματος και επιλέγοντας «Διαχείριση Λογαριασμών».

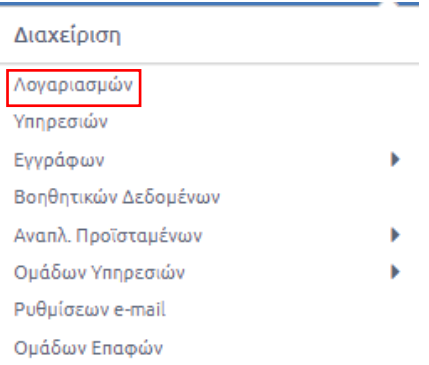

#### **ΕΙΚΟΝΑ 1: ΕΠΙΛΟΓΗ ΔΙΑΧΕΙΡΙΣΗΣ ΛΟΓΑΡΙΑΣΜΩΝ**

Με την επιλογή αυτή, εμφανίζεται ο κατάλογος όλων των χρηστών του τμήματος του οργανογράμματος για το οποίο είναι υπεύθυνος όπως επίσης και φίλτρα για την εύκολη αναζήτησή τους.

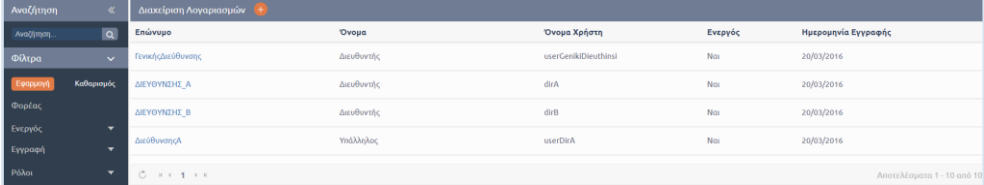

#### **ΕΙΚΟΝΑ 2: ΚΑΤΑΛΟΓΟΣ ΧΡΗΣΤΩΝ ΣΥΣΤΗΜΑΤΟΣ**

Πατώντας «Φορέας» στην περιοχή των φίλτρων, ανοίγει αναδυόμενο παράθυρο στο οποίο ο Τοπικός Διαχειριστής μπορεί να επιλέξει ΥΜ, χρησιμοποιώντας τα κουμπιά επιλογής στη φόρμα με τη συστημική δομή του φορέα. Για την εύρεση της επιθυμητής ΥΜ μπορεί να προβεί σε αναζήτηση της ΥΜ μέσω του πλαισίου αναζήτησης στην κορυφή του αναδυόμενου παραθύρου.

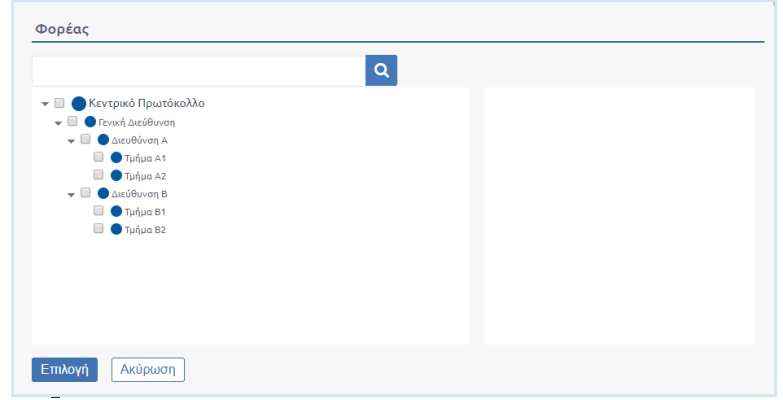

**ΕΙΚΟΝΑ 3: ΕΠΙΛΟΓΗ ΥΜ**

Η επιλογή των ΥΜ ολοκληρώνεται πατώντας το κουμπί «Επιλογή», με το οποίο κλείνει το αναδυόμενο παράθυρο. Για την εφαρμογή του φίλτρου αρκεί ο χρήστης να επιλέξει «Εφαρμογή». Ώστε η λίστα του να έχει πλέον μόνο τους χρήστες της επιλεγμένης ΥΜ.

| Αναζήτηση                                  | $\ll$                    | Διαχείριση Λογαριασμών<br>TH.                  |        |              |         |                                           |
|--------------------------------------------|--------------------------|------------------------------------------------|--------|--------------|---------|-------------------------------------------|
| Αναζήτηση                                  | $\boxed{\alpha}$         | Επώνυμο                                        | Ovoua  | Όνομα Χρήστη | Ενεργός | Ημερομηνία Εγγραφής                       |
| Φίλτρα                                     | $\checkmark$             | 10τεστ                                         | 10τεστ | test10ant    | Nat     | 19/04/2022                                |
| Εφαρμογή                                   | Καθαρισμός 1             | <b>6test</b>                                   | ant6   | test6ant     | Nat     | 22/10/2021                                |
| Φορέας<br>  Διεύθυνση Ανάπτυξης Αγρινίου × |                          | <b>7test</b>                                   | 7ant   | test7ant     | Nat     | 26/10/2021                                |
| Διαχειριστής                               | $\overline{\phantom{0}}$ | ant3test3<br>$C$ $K$ $C$ $1$ $\rightarrow$ $K$ | test3  | test3ant     | Nat     | 07/10/2021<br>Displaying items 1 - 8 of 8 |
| Ενεργός                                    | ▼                        |                                                |        |              |         |                                           |
| Εγγραφή                                    | ▼                        |                                                |        |              |         |                                           |
| Ρόλοι                                      | ▼                        |                                                |        |              |         |                                           |

**ΕΙΚΟΝΑ 4: ΕΦΑΡΜΟΓΗ ΦΙΛΤΡΟΥ "ΦΟΡΕΑΣ"**

Στην περιοχή των φίλτρων εκτός από τις ΥΜ υπάρχουν φίλτρα που αφορούν το αν ο χρήστης είναι ενεργός ή όχι, την περίοδο εγγραφής του στο σύστημα και τους ρόλους που ενσωματώνει στο σύστημα.

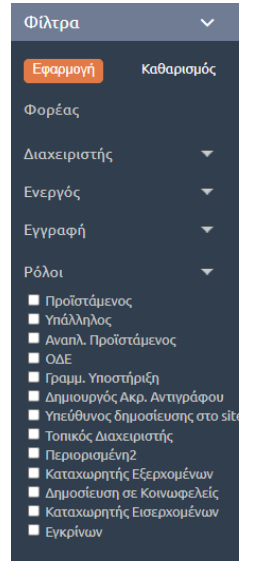

**ΕΙΚΟΝΑ 5: ΦΙΛΤΡΑ ΑΝΑΖΗΤΗΣΗΣ ΣΤΟΝ ΚΑΤΑΛΟΓΟ ΧΡΗΣΤΩΝ**

| Αναζήτηση                                                                                                    | $\overline{\mathbf{K}}$ | Διαχείριση Λογαριασμών |               |              |         |                                           |
|----------------------------------------------------------------------------------------------------|-------------------------|------------------------|---------------|--------------|---------|-------------------------------------------|
| Αναζήτηση                                                                                                    | $\overline{a}$          | Επώνυμο                | <b>'Ovoua</b> | Όνομα Χρήστη | Ενεργός | Ημερομηνία Εγγραφής                       |
| Φίλτρα                                                                                                    | $\checkmark$            | ant3test3              | test3         | test3ant     | Nat     | 07/10/2021                                |
| Εφαρμογή                                                                                                    | Καθαρισμός 2            | ant4                   | ant4          | test4ant     | Nat     | 07/10/2021                                |
| Φορέας<br>Διεύθυνση Ανάπτυξης Αγρινίου ×                                                                                                    |                         | kapl                   | evan          | evkap        | Nat     | 27/10/2021                                |
| Διαχειριστής<br>Ενεργός                                                                                                    | ▼<br>▼                  | Συστήματος<br>Ĝ.       | Διαχειριστής  | admin        | Nat     | 08/09/2011<br>Displaying items 1 - 4 of 4 |
| Εγγραφή                                                                                                    | ▼                       |                        |               |              |         |                                           |
| Ρόλοι<br>■ Προϊστάμενος<br>■ Υπάλληλος<br>■ Αναπλ. Προϊστάμενος<br>$\Box$ OAE<br><b>Ζ</b> Γραμμ. Υποστήριξη<br>■ Δημιουργός Ακρ. Αντιγράφου<br><b>1</b> Υπεύθυνος δημοσίευσης στο site<br><b>Ε</b> Τοπικός Διαχειριστής<br>Περιορισμένη2<br>■ Καταχωρητής Εξερχομένων<br><b>Δημοσίευση σε Κοινωφελείς</b><br>■ Καταχωρητής Εισερχομένων<br><b>EVKPÍVWV</b> | $\blacktriangledown$    |                        |               |              |         |                                           |

**ΕΙΚΟΝΑ 6: ΕΦΑΡΜΟΓΗ ΦΙΛΤΡΩΝ ΣΤΟΝ ΚΑΤΑΛΟΓΟ ΧΡΗΣΤΩΝ**

Πατώντας το κουμπί «Εφαρμογή», μπορεί να εφαρμόσει τις επιλογές του και να μειώσει τον αριθμό των χρηστών που εμφανίζονται στη λίστα.

Στον κατάλογο των χρηστών, με εφαρμογή ή όχι φίλτρων αναζήτησης, ο Τοπικός Διαχειριστής μπορεί να επεξεργαστεί τα στοιχεία συγκεκριμένου χρήστη επιλέγοντας το όνομά του. Η φόρμα επεξεργασίας των στοιχείων ενός χρήστη, εμφανίζεται κάτω από τον κατάλογο των χρηστών.

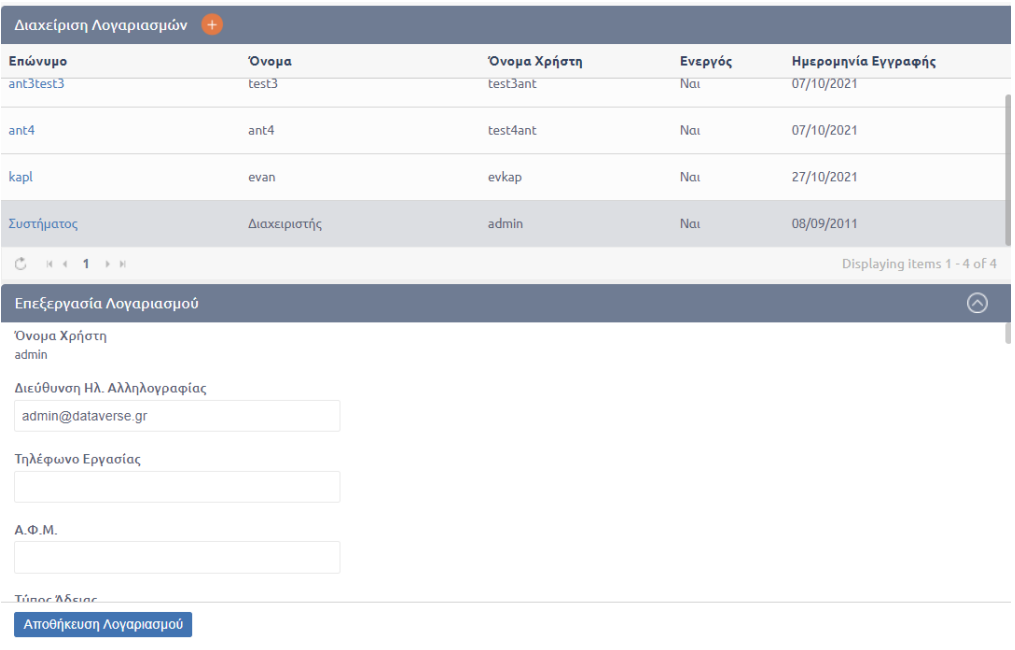

**ΕΙΚΟΝΑ 7: ΕΜΦΑΝΙΣΗ ΣΤΟΙΧΕΙΩΝ ΧΡΗΣΤΩΝ**

Τα στοιχεία ενός χρήστη, που μπορεί να διαχειριστεί ο Τοπικός Διαχειριστής του συστήματος, είναι τα ακόλουθα:

#### **1. Προσωπικά στοιχεία**

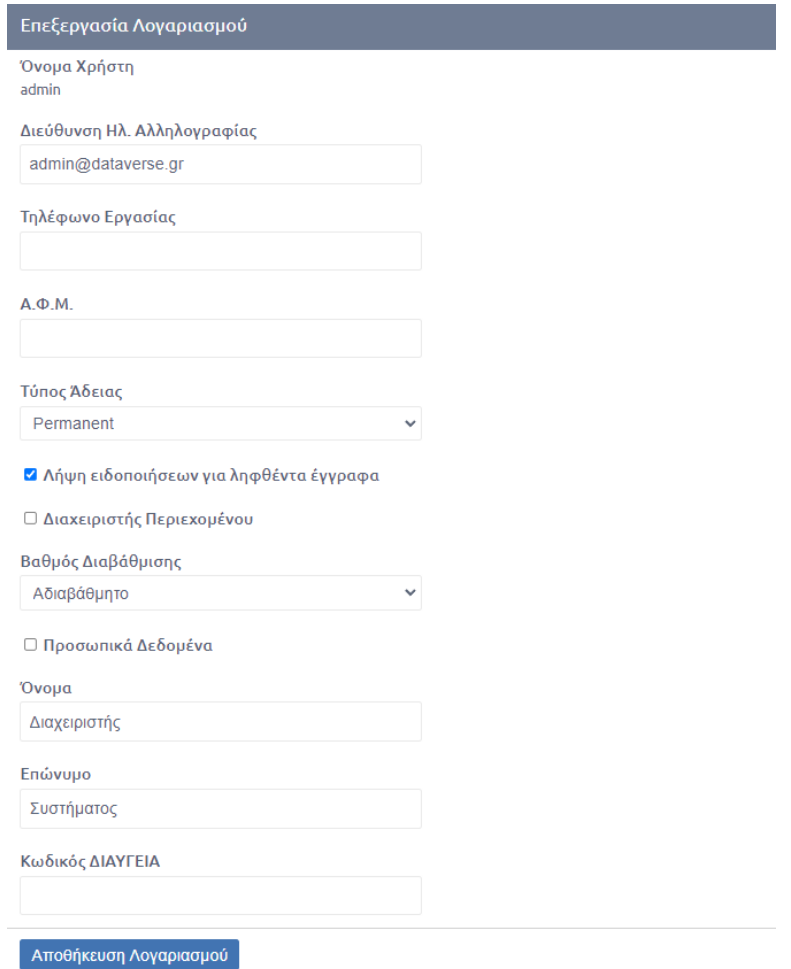

#### **ΕΙΚΟΝΑ 8: ΠΡΟΣΩΠΙΚΑ ΣΤΟΙΧΕΙΑ ΧΡΗΣΤΗ**

Το όνομα χρήστη (username) δεν μπορεί να αλλάξει, αλλά ο διαχειριστής του συστήματος μπορεί να επεξεργαστεί τα ακόλουθα στοιχεία:

- Διεύθυνση Ηλ. Αλληλογραφίας (email),
- Τηλέφωνο Εργασίας
- Α.Φ.Μ.
- Τύπος άδειας (ενεργός ή μη),
- Όνομα,
- Επώνυμο και
- Check box για την λήψη ειδοποιήσεων για ληφθέντα έγγραφα
- Check box για την επιλογή αν ο συγκεκριμένος χρήστης είναι η όχι διαχειριστής περιεχομένου. Η επιλογή αυτή αφορά τη δυνατότητα που δίνεται στο χρήστη να δημοσιεύσει στην ιστοσελίδα του φορέα (εφόσον έχει πραγματοποιηθεί διασύνδεση του DocuTracks με την ιστοσελίδα του φορέα).
- Τον κωδικό του χρήστη στο Διαύγεια. Ο κωδικός αυτός είναι ο κωδικός του συγκεκριμένου χρήστη στο σύστημα Διαύγεια και καταχωρείται μόνο για τους χρήστες οι οποίοι έχουν δικαίωμα υπογραφής.
- Να προσθέσει την ψηφιακή εικόνα της υπογραφής του
- Να επιλέξει τον προεπιλεγμένο τρόπο υπογραφής που θα εμφανίζεται ως πρώτη επιλογή στο pop up υπογραφής ενός εγγράφου.
- Προφίλ χρηστών, όπου επιλέγονται οι τρόποι με τους οποίους μπορεί να υπογράψει ψηφιακά ο χρήστης και εμφανίζονται στο αντίστοιχο πεδίο του pop up υπογραφής
- Checkbox για δήλωση προσωπικών δεδομένων του χρήστη.
- Επιλογή από λίστα του βαθμού διαβάθμισης

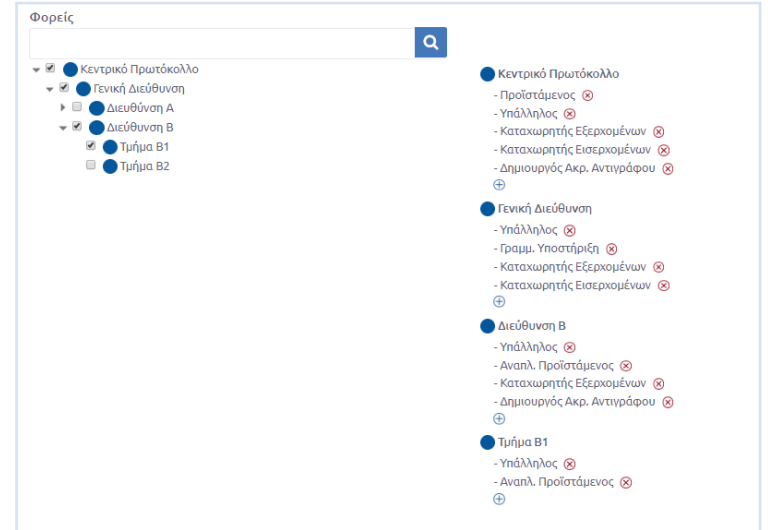

#### **2. ΥΜ στην οποία ανήκει ο χρήστης**

**ΕΙΚΟΝΑ 9: ΕΠΙΛΟΓΗ ΥΜ ΣΤΗΝ ΟΠΟΙΑ ΑΝΗΚΕΙ Ο ΧΡΗΣΤΗΣ**

Ο Τοπικός Διαχειριστής μπορεί να αλλάξει την ΥΜ στην οποία ανήκει ο επιλεγμένος χρήστης, χρησιμοποιώντας τα κουμπιά επιλογής στη φόρμα με τη συστημική δομή του φορέα. Κάθε χρήστης πρέπει να ανήκει τουλάχιστον σε μία ΥΜ.

3. **Ρόλοι του χρήστη στην ΥΜ**

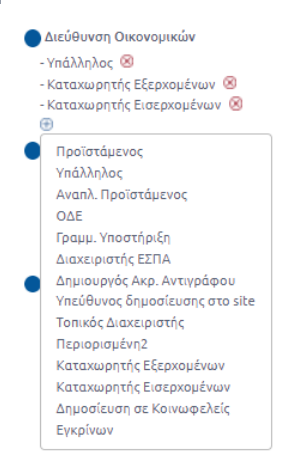

**ΕΙΚΟΝΑ 10: ΕΠΙΛΟΓΗ ΡΟΛΩΝ**

Ο διαχειριστής μπορεί να προσθέσει στο χρήστη τους ακόλουθους ρόλους<sup>1</sup>:

- Προϊστάμενος
- Υπάλληλος
- Αναπλ. Προϊστάμενος
- ΟΔΕ
- Γραμμ. Υποστήριξη
- Διαχειριστής ΕΣΠΑ
- Δημιουργός Ακρ. Αντιγράφου
- Υπεύθυνος δημοσίευσης στο site
- Τοπικός Διαχειριστής
- Καταχωρητής Εξερχομένων
- Καταχωρητής Εισερχομένων
- Δημοσίευση σε Κοινωφελείς
- Εγκρίνων

## <span id="page-7-0"></span>Δημιουργία Λογαριασμού

Ο διαχειριστής μπορεί να δημιουργήσει ένα νέο χρήστη στο σύστημα πατώντας το «+» από την λίστα Διαχείριση Λογαριασμών.

| Διαχείριση Λογαριασμών   <mark>+  </mark> |            |                      |         |                            |  |  |  |  |
|-------------------------------------------|------------|----------------------|---------|----------------------------|--|--|--|--|
| Επώνυμο                                   | 'Ovoµa     | Όνομα Χρήστη         | Ενεργός | Ημερομηνία Εγγραφής        |  |  |  |  |
| ΓενικήςΔιεύθυνσης                         | Διευθυντής | userGenikiDieuthinsi | Nat     | 20/03/2016                 |  |  |  |  |
| ΔΙΕΥΘΥΝΣΗΣ Α                              | Διευθυντής | dirA                 | Nat     | 20/03/2016                 |  |  |  |  |
| ΔΙΕΥΘΥΝΣΗΣ Β                              | Διευθυντής | dirB                 | Nat     | 20/03/2016                 |  |  |  |  |
| ΔιεύθυνσηςΑ                               | Υπάλληλος  | userDirA             | Nat     | 20/03/2016                 |  |  |  |  |
| $C$ $H$ $C$ $1$ $H$ $H$                   |            |                      |         | Αποτελέσματα 1 - 10 από 10 |  |  |  |  |

**ΕΙΚΟΝΑ 11: ΕΠΙΛΟΓΗ ΔΗΜΙΟΥΡΓΙΑ ΛΟΓΑΡΙΑΣΜΟΥ**

Ο διαχειριστής μεταβαίνει στην οθόνη καταχώρησης των στοιχείων του χρήστη. Τα στοιχεία αυτά είναι τα ακόλουθα:

- **Όνομα χρήστη:** Το username του χρήστη με το οποίο θα εισέρχεται στο σύστημα. Είναι μοναδικό στο σύστημα και υποχρεωτικό κατά τη δημιουργία ενός νέου χρήστη.
- **Διεύθυνση ηλεκτρονικής αλληλογραφίας**
- **Όνομα και επώνυμο**
- **Τηλέφωνο Εργασίας**
- **Α.Φ.Μ.**

 $\overline{a}$ 

- **Κωδικός πρόσβασης:** Το password του χρήστη με το οποίο θα μπορεί να εισέρχεται στο σύστημα. Εισάγεται δυο φορές από το διαχειριστή για να επιβεβαιωθεί από το σύστημα η σωστή καταχώρηση του. Θα πρέπει να έχει μέγεθος 8 έως 16 χαρακτήρων, να περιέχει απαραίτητα έναν αριθμό, ένα πεζό και ένα κεφαλαίο λατινικό χαρακτήρα και έναν ειδικό χαρακτήρα ( π.χ. !, @, #, \$, %).
- **Τύπος άδειας (ενεργός ή μη)**
- **ΥΜ στην οποία ανήκει:** Από τη συστημική δομή του φορέα ο διαχειριστής μπορεί να επιλέξει την ΥΜ στην οποία θα ανήκει ο καινούριος χρήστης.
- **Ρόλος στην ΥΜ:** Με την επιλογή προσθέτει στο νέο χρήστη το ρόλο του στο σύστημα. Οι ρόλοι τους οποίους υποστηρίζει το σύστημα είναι οι ακόλουθοι: Προϊστάμενος, Υπάλληλος, Αναπληρωτής Προϊστάμενος, ΟΔΕ, Γραμματειακή Υποστήριξη, Δημιουργός Ακριβούς Αντιγράφου, Υπεύθυνος δημοσίευσης στο site, Τοπικός Διαχειριστής, Καταχωρητής κοινωφελείς, Καταχωρητής εισερχομένων, Εγκρίνων και Καταχωρητής Εξερχομένων.

<sup>&</sup>lt;sup>1</sup> Ενδέχεται να υπάρχουν μικρές διαφοροποιήσεις, ανάλογα με τις ενεργοποιημένες δυνατότητες της εφαρμογής

- **Επιλογή Συσκ. Ψηφ. Υπογραφής**. Πρόκειται για τον προεπιλεγμένο τρόπο υπογραφής που θα εμφανίζεται ως πρώτη επιλογή στο pop up υπογραφής ενός εγγράφου.
- **Προφίλ χρηστών**, όπου επιλέγονται οι τρόποι με τους οποίους μπορεί να υπογράψει ψηφιακά ο χρήστης και εμφανίζονται στο αντίστοιχο πεδίο του pop up υπογραφής

Να τονίσουμε ότι για να ενεργοποιηθεί ο λογαριασμός του χρήστη πρέπει να γίνει επιλογή στο πεδίο **Τύπος άδειας** ανάμεσα από τις επιλογές που εμφανίζονται στην αναδιπλούμενη λίστα π.χ. Μόνιμη, Προσωρινή κλπ

Σε περίπτωση που δεν συμπληρωθεί κάποιος ρόλος για τον χρήστη, αυτόματα του ανατίθεται ο ρόλος του «Υπαλλήλου».

Αφού ολοκληρώσει την καταχώρηση των στοιχείων του χρήστη, ο Τοπικός Διαχειριστής πατάει το κουμπί «Εγγραφή». Με την επιλογή αυτή, ο νέος χρήστης προστίθεται στους χρήστες του συστήματος και εμφανίζεται στον κατάλογο των χρηστών, στον οποία μεταβαίνουμε μετά την δημιουργία του νέου λογαριασμού.

## <span id="page-8-0"></span>Διαχείριση Υπηρεσιών

Ο Τοπικός Διαχειριστής μπορεί να διαχειριστεί τις ΥΜ του συστήματος πατώντας το κουμπί διαχείρισης του συστήματος και επιλέγοντας «Υπηρεσιών».

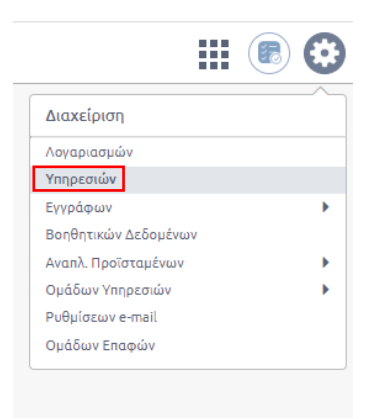

**ΕΙΚΟΝΑ 12: ΕΠΙΛΟΓΗ ΔΙΑΧΕΙΡΙΣΗΣ ΥΠΗΡΕΣΙΩΝ**

Με την επιλογή αυτή, εμφανίζεται στο χρήστη το οργανόγραμμα και η πολιτική ιεραρχία του οργανισμού.

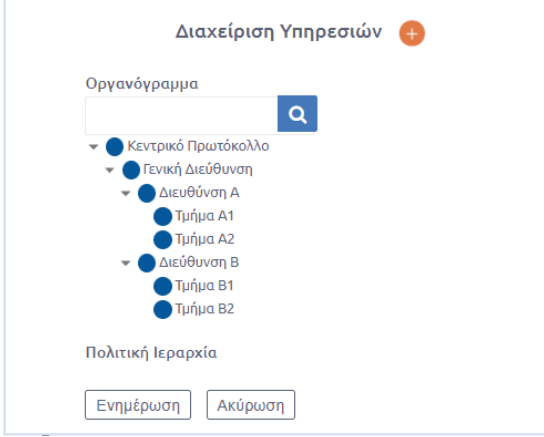

**ΕΙΚΟΝΑ 13: ΔΙΑΧΕΙΡΙΣΗ ΥΠΗΡΕΣΙΩΝ**

## <span id="page-9-0"></span>Επεξεργασία Υπηρεσιών

Ο Τοπικός Διαχειριστής έχει τη δυνατότητα να επεξεργαστεί μια υπηρεσία πατώντας πάνω στο όνομά της, στο οργανόγραμμα, και επιλέγοντας «Επεξεργασία».

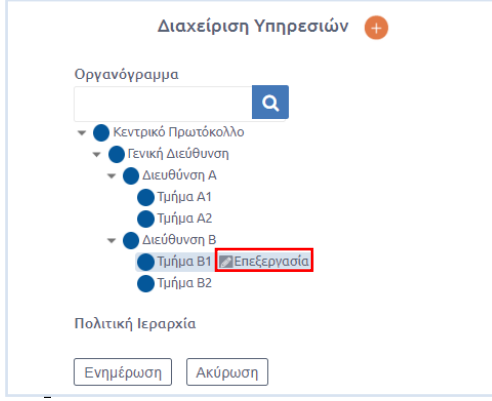

**ΕΙΚΟΝΑ 14: ΕΠΙΛΟΓΗ ΕΠΕΞΕΡΓΑΣΙΑΣ ΥΜ**

Ο Τοπικός Διαχειριστής μεταβαίνει στην οθόνη επεξεργασίας των στοιχείων των ΥΜ. Τα στοιχεία αυτά είναι τα ακόλουθα:

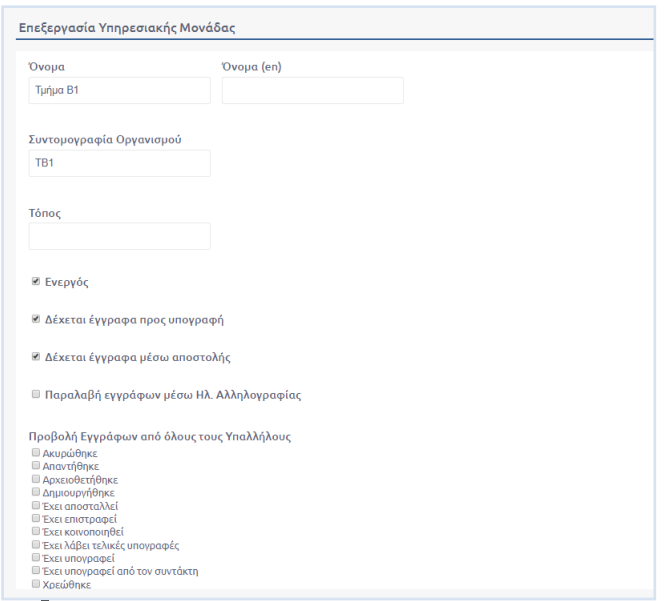

**ΕΙΚΟΝΑ 15: ΣΤΟΙΧΕΙΑ ΕΠΕΞΕΡΓΑΣΙΑΣ ΥΜ (Α)**

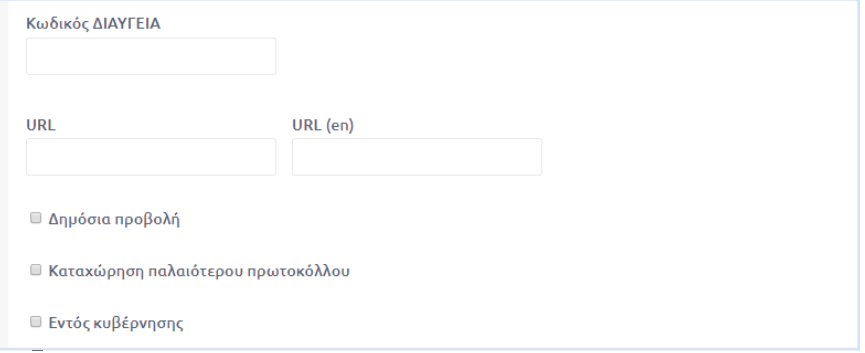

**ΕΙΚΟΝΑ 16: ΣΤΟΙΧΕΙΑ ΕΠΕΞΕΡΓΑΣΙΑΣ ΥΜ (Β)**

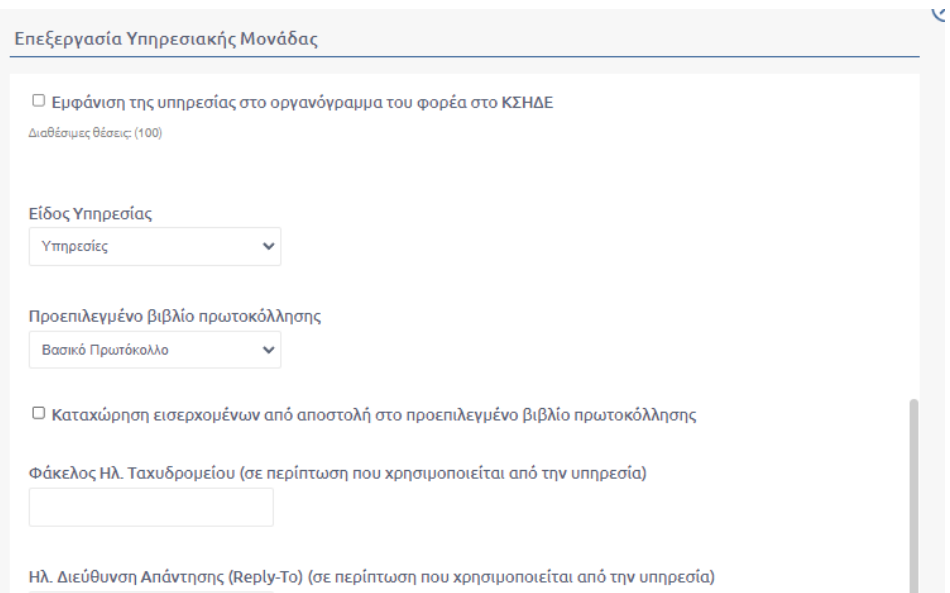

**ΕΙΚΟΝΑ 17: ΣΤΟΙΧΕΙΑ ΕΠΕΞΕΡΓΑΣΙΑΣ ΥΜ (Γ)**

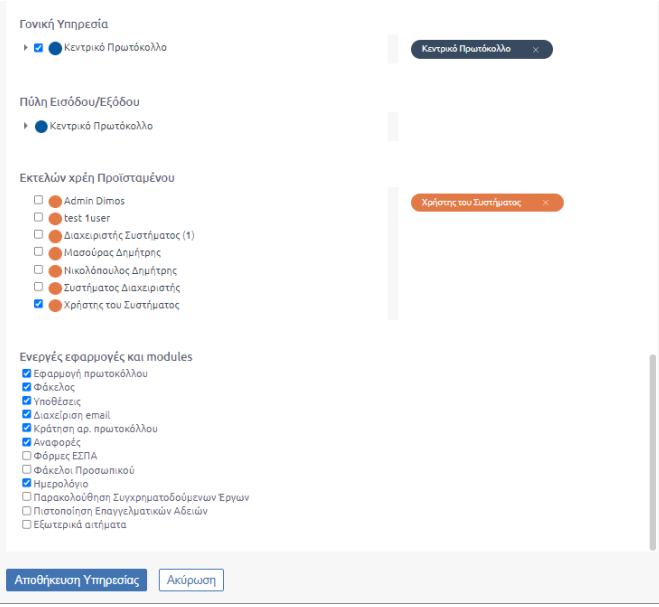

**ΕΙΚΟΝΑ 18: ΣΤΟΙΧΕΙΑ ΕΠΕΞΕΡΓΑΣΙΑΣ ΥΜ (Δ)**

- Όνομα ΥΜ στα ελληνικά και στα αγγλικά
- Συντομογραφία ΥΜ
- Τόπος
- Κατάσταση (ενεργή ή όχι)
- Εάν δέχεται έγγραφα προς υπογραφή
- Εάν δέχεται έγγραφα μέσω αποστολής
- Εάν μπορεί να παραλάβει έγγραφα μέσω ηλεκτρονικής αλληλογραφίας
- Εάν μπορεί να βλέπει έγγραφα άλλων υπαλλήλων ανάλογα με την κατάσταση στην οποία βρίσκονται
- Κωδικός ΔΙΑΥΓΕΙΑ
- Διεύθυνση ηλεκτρονικής αλληλογραφίας
- Όνομα χρήστη και κωδικός πρόσβασης του λογαριασμού ηλ. Αλληλογραφίας
- URL
- Επιλογή για δημόσια προβολή της ΥΜ
- Εάν η συγκεκριμένη ΥΜ μπορεί να καταχωρήσει κάποιον παλαιότερο αριθμό πρωτοκόλλου
- Εάν είναι εντός κυβέρνησης
- Είδος Υπηρεσίας. Τα είδη της υπηρεσίας είναι τα ακόλουθα:
	- o *Κεντρικό Πρωτόκολλο.* Ειδικό είδος υπηρεσίας με βασικό αντικείμενο την κεντρική πρωτοκόλληση.
	- o *Υπηρεσίες.* Πρόκειται για όλες τις υπηρεσιακές μονάδες που βρίσκονται στο οργανόγραμμα του φορέα.
	- o *Πολιτική Ηγεσία.* Είναι ειδικές υπηρεσιακές μονάδες που ουσιαστικά αναφέρονται σε πρόσωπα – θέσεις οι οποίες δεν αποτελούν οργανικό τμήμα του φορέα και μπορούν να καταργούνται – δημιουργούνται με αποφάσεις των διοικητικών οργάνων (π.χ. Υφυπουργός).
	- o *Ανεξάρτητες ομάδες.* Είναι ομάδες που δημιουργούνται για συγκεκριμένους λόγους, όπως οι διάφορες επιτροπές, και στις οποίες μπορούν να συμμετέχουν και υπάλληλοι του φορέα που ανήκουν οργανικά σε μια από τις Υπηρεσίες.
	- o *Εξωτερικοί Φορείς.* Είναι ομάδες οι οποίες δεν ανήκουν στον φορέα, αλλά μπορεί αν χρειαστεί να αποκτήσουν πρόσβαση (ανάγνωση)
	- o *Εσωτερική ομάδα*. Είναι μέρος τμήματος μιας Διεύθυνσης. Για την πρωτοκόλληση των εγγράφων που παράγονται από άτομα εσωτερικής ομάδας απαιτείται η υπογραφή του Προϊσταμένου του τμήματος.
	- o *Φάκελος*. Πρόκειται για οντότητα στην οποία ομαδοποίουνται Υπηρσιακές Μονάδες και ομάδες, που έχουν δημιουργηθεί συστημικά
	- o *Τμήμα*. Πρόκειται για όλες τις μικρότερες υπηρεσιακές μονάδες που ανήκουν στην ίδια Διεύθυνση όπως προβλέπεται από το οργανόγραμμα του φορέα
- Προεπιλεγμένο βιβλίο πρωτοκόλλου
	- Αφορά στην επιλογή του προεπιλεγμένου βιβλίου πρωτοκόλλου, εφόσον ο φορέας χρησιμοποιεί εναλλακτικό βιβλίου πρωτοκόλλου, στο οποίο θα καταχωρούνται τα έγγραφα στην υπηρεσία και θα εμφανίζεται ως προεπιλεγμένη επιλογή στον χρήστη στην καρτέλα Πρωτόκολλο κατά την καταχώρηση εγγράφου.
- Checkbox για επιλογή καταχώρησης εισερχομένων από αποστολή στο προεπιλεγμένο βιβλίο πρωτοκόλλησης.

Καθορίζει σε ποιο βιβλίο πρωτοκόλλησης θα καταχωρείται το εισερχόμενο έγγραφο που λαμβάνει η ΥΜ όταν λαμβάνει το έγγραφο μέσω αποστολής από άλλη ΥΜ.

 Φάκελος Ηλ. Ταχυδρομείου (σε περίπτωση που χρησιμοποιείται από την υπηρεσία) Αφορά τον φάκελο ηλεκτρονικού ταχυδρομείου της υπηρεσίας στην περίπτωση που χρησιμοποιείται ένας κοινόχρηστος λογαριασμός email για τον οργανισμό αντί για ξεχωριστό email σε κάθε υπηρεσία (βλ. Διαχείριση Ρυθμίσεων E-mail).

To E-mail που χρησιμοποιείται ναι μεν είναι κοινό, ωστόσο για κάθε Υπηρεσιακή Μονάδα δημιουργείται μια σύνδεση με το φάκελο που ορίζεται στο συγκεκριμένο πεδίο (βλ.Κοινόχρηστο e-mail)

- Ηλ. Διεύθυνση Απάντησης (Reply-To) (σε περίπτωση που χρησιμοποιείται από την υπηρεσία) Αφορά την επιλογή του φακέλου στον οποίο λαμβάνονται μηνύματα, στην περίπτωση απάντησης από εξωτερική επαφή σε μήνυμα που του έχει αποσταλεί από τον φάκελο Ηλ. Ταχυδρομείου της εκάστοτε Υπηρεσιακής Μονάδας (βλ. Κοινόχρηστο e-mail)
- Γονική Υπηρεσία της ΥΜ
- Χρήστης της ΥΜ, στον οποίο έχουν ανατεθεί χρέη προϊσταμένου.

Σε περίπτωση επιλογής του είδους 'Πολιτική Ηγεσία', ο τοπικός διαχειριστής πρέπει επιπλέον να επιλέξει και τις εποπτευόμενες υπηρεσίες της ΥΜ, όπως φαίνεται στην παρακάτω εικόνα.

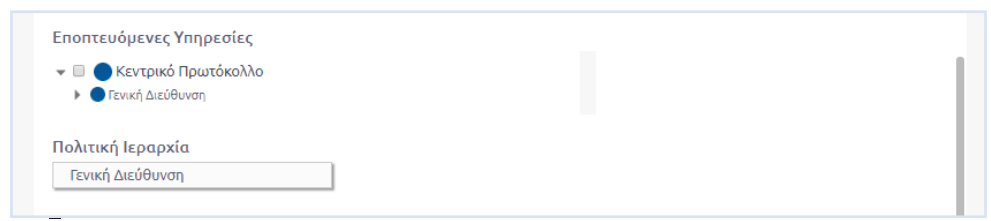

**ΕΙΚΟΝΑ 19: ΕΠΙΛΟΓΗ ΕΠΟΠΤΕΥΟΜΕΝΩΝ ΥΜ**

Σε περίπτωση που σε κάποιο χρήστη έχει ανατεθεί ο ρόλος «Προϊστάμενος» ή «Αναπληρωτής Προϊστάμενος», ο Τοπικός Διαχειριστής μπορεί να του δώσει και «Καθήκοντα Προϊσταμένου», επιλέγοντας το αντίστοιχο κουμπί επιλογής. Κάθε χρήστης, ο οποίος έχει αναλάβει «Καθήκοντα Προϊσταμένου», έχει δικαίωμα «Υπογραφής» στα Σχέδια που καταχωρούνται στο σύστημα και στα οποία έχει καταχωρηθεί ως υπόχρεη υπογραφής, η ΥΜ στην οποία ανήκει ο χρήστης.

Ο Τοπικός Διαχειριστής, για να ολοκληρώσει την επεξεργασία των στοιχείων της ΥΜ, επιλέγει «Αποθήκευση» στη φόρμα επεξεργασίας.

## <span id="page-12-0"></span>Δημιουργία Υπηρεσίας

Ο Τοπικός Διαχειριστής έχει τη δυνατότητα να καταχωρήσει μία νέα ΥΜ στο σύστημα, πατώντας το κουμπί «+» στο πάνω μέρος της Διαχείρισης Υπηρεσιών.

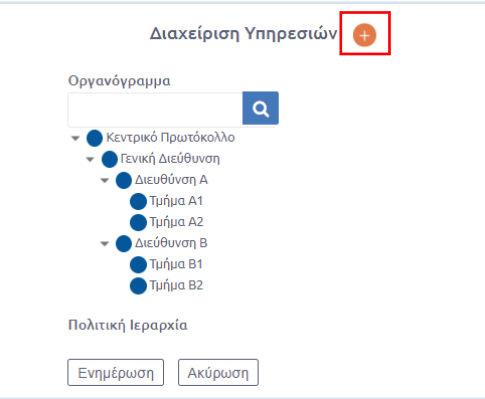

**ΕΙΚΟΝΑ 20: ΕΠΙΛΟΓΗ ΔΗΜΙΟΥΡΓΙΑΣ ΥΠΗΡΕΣΙΑΣ**

Τα στοιχεία τα οποία πρέπει να συμπληρώσει ο Τοπικός Διαχειριστής είναι τα ίδια με αυτά που αναφέρονται στην [Επεξεργασία Υπηρεσιών.](#page-9-0)

Υποχρεωτικά είναι τα πεδία τα οποία έχουν ένα κόκκινο αστεράκι (\*), Αν δε συμπληρώσει κάποιο από αυτά τα πεδία και πατήσει «Αποθήκευση Νέας Υπηρεσίας» τότε θα του εμφανίσει μήνυμα λάθους και θα τον προτρέψει να συμπληρώσει και αυτά τα στοιχεία. Αν συμπληρώσει και αυτά και πατήσει εκ νέου «Αποθήκευση Νέας Υπηρεσίας» τότε η νέα υπηρεσία προστίθεται στις ΥΜ του συστήματος και εμφανίζεται στο οργανόγραμμα του φορέα.

## <span id="page-12-1"></span>Διαχείριση Εγγράφων ανά Υπηρεσία

Ο Τοπικός Διαχειριστής μπορεί να διαχειριστεί τα έγγραφα του συστήματος, πατώντας το κουμπί «Διαχείριση» επιλέξει «Εγγράφων» και στη συνέχεια «Ανά Υπηρεσία».

Ουσιαστικά μπορεί να προβάλει στην οθόνη του τη λίστα των εγγράφων της υπηρεσίας που επιλέγει όπως αυτή εμφανίζεται και στους χρήστες της υπηρεσίας αυτής.

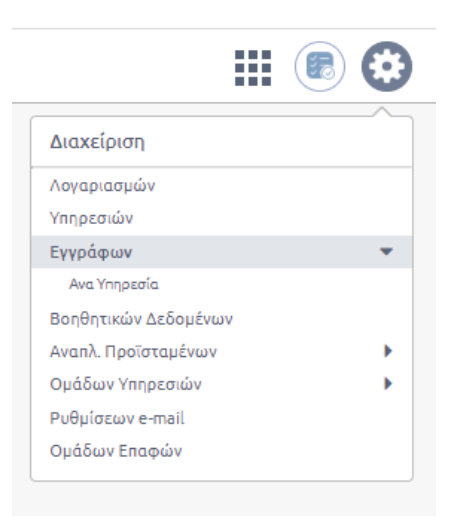

**ΕΙΚΟΝΑ 21: ΔΙΑΧΕΙΡΙΣΗ ΕΓΓΡΑΦΩΝ ΑΝΑ ΥΠΗΡΕΣΙΑ**

Με την επιλογή «Ανά Υπηρεσία» εμφανίζεται το παρακάτω παράθυρο όπου ο χρήστης έχει τη δυνατότητα να επιλέξει την ΥΜ της οποία επιθυμεί να προβάλει τα έγγραφα.

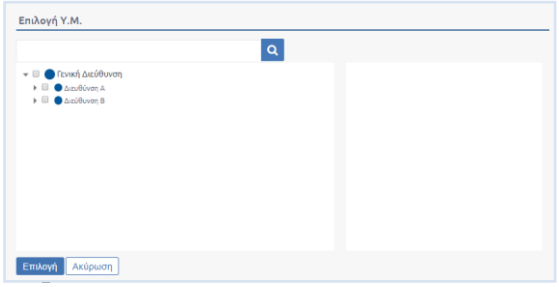

**ΕΙΚΟΝΑ 22: ΕΠΙΛΟΓΗ ΥΜ**

## <span id="page-13-0"></span>Κατάλογος Εγγράφων

Με την επιλογή της ΥΜ που επιθυμεί ο χρήστης να προβάλει τα έγγραφά της, εμφανίζεται ο κατάλογος όλων των εγγράφων της ΥΜ και φίλτρα για την εύκολη αναζήτηση τους.

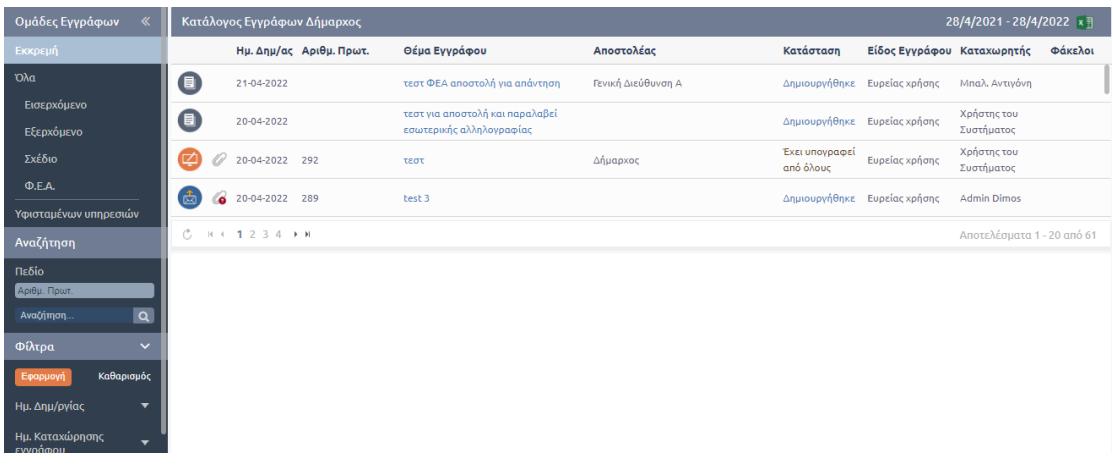

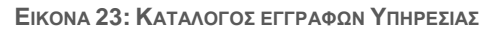

#### ΣΕΝΑΡΙΟ ΕΚΠΑΙΔΕΥΣΗΣ ΤΟΠΙΚΟΥ ΔΙΑΧΕΙΡΙΣΤΗ ΣΥΣΤΗΜΑΤΟΣ | DocuTracks

Για κάθε έγγραφο, που εμφανίζεται στον κατάλογο, προβάλλονται τα εξής:

- Τύπος Εγγράφου (εισερχόμενο, εξερχόμενο, σχέδιο, ΦΕΑ)
- Ημερομηνία δημιουργίας
- Αριθμός Πρωτοκόλλου
- Θέμα Εγγράφου
- Αποστολέας
- Κατάσταση
- Είδος Εγγράφου
- Καταχωρητής
- Φάκελοι

Ο Τοπικός Διαχειριστής μπορεί να περιορίσει τον αριθμό των εγγράφων που βλέπει στη λίστα επιλέγοντας ένα συγκεκριμένο τύπου εγγράφου από το αριστερό μενού. Καθώς και τα έγγραφα των υφιστάμενων υπηρεσιών.

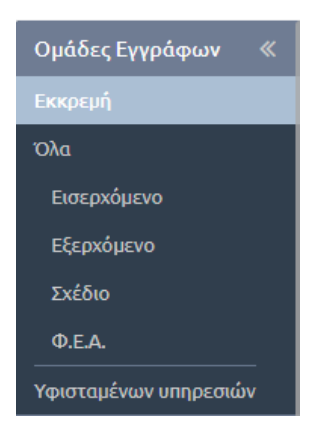

**ΕΙΚΟΝΑ 24: ΟΜΑΔΕΣ ΕΓΓΡΑΦΩΝ**

Οι τύποι των εγγράφων είναι οι εξής:

- Εισερχόμενα
- Εξερχόμενα
- Σχέδια
- ΦΕΑ
- Υφιστάμενων υπηρεσιών

## <span id="page-14-0"></span>Αναζήτηση εγγράφων

Ο Τοπικός Διαχειριστής ακόμη μπορεί να αναζητήσει κάποιο συγκεκριμένο έγγραφο επιλέγοντας κάποιο πεδίο του εγγράφου και πληκτρολογώντας την αντίστοιχη τιμή την οποία έχει το έγγραφο προς αναζήτηση.

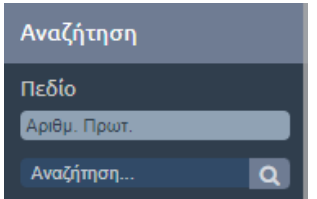

**ΕΙΚΟΝΑ 25: ΑΝΑΖΗΤΗΣΗ ΕΓΓΡΑΦΩΝ**

Η αναζήτηση αυτή όπως αναφέρθηκε και πιο πάνω μπορεί να γίνει σε διάφορα πεδία του εγγράφου. Πιο συγκεκριμένα, τα πεδία στα οποία μπορεί να γίνει αναζήτηση είναι τα εξής:

- Αριθμός Πρωτοκόλλου
- Α.Π. Αποστολέα
- Αποστολέας
- Θέμα Εγγράφου
- Κείμενο Ψηφιακού Αρχείου
- Εξωτερικοί Αποδέκτες
- Αναγνωριστικό
- Ανεξάρτητη Αρίθμηση (εφόσον έχει οριστεί για την ΥΜ)
- Ελεύθερο κείμενο

## <span id="page-15-0"></span>Εφαρμογή φίλτρων

Ο Τοπικός Διαχειριστής μπορεί να χρησιμοποιήσει τα φίλτρα που εμφανίζονται στην αριστερή στήλη της οθόνης για να περιορίσει τον αριθμό των εγγράφων του καταλόγου.

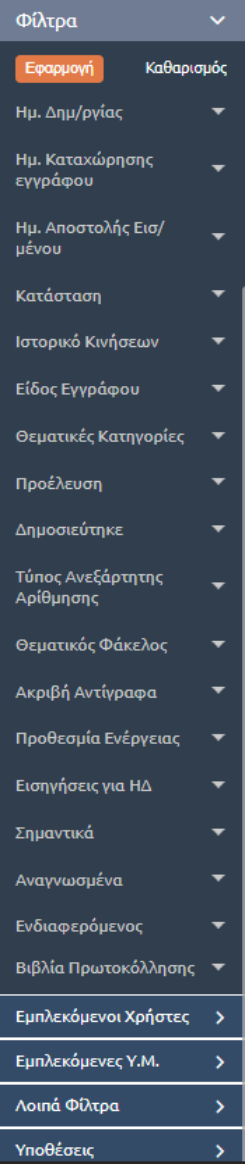

**ΕΙΚΟΝΑ 26: ΦΙΛΤΡΑ ΚΑΤΑΛΟΓΟΥ ΕΓΓΡΑΦΩΝ**

Αναλυτικά τα φίλτρα τα οποία μπορεί να χρησιμοποιήσει ο χρήστης είναι τα εξής:

- 1. **Ημερομηνία δημιουργίας.** Ο Τοπικός Διαχειριστής μπορεί να επιλέξει χρονικό διάστημα (Τρέχουσα Ημέρα, Τελευταία Εβδομάδα, Τελευταίος Μήνας, Τελευταίος έτος, Τρέχον Έτος, όλα) αλλά και προσαρμοσμένο διάστημα θέτοντας δύο ημερομηνίες (Από – Έως) ανάμεσα στις οποίες περιέχεται η Ημερομηνία Δημιουργίας.
- 2. **Ημ. Καταχώρησης εγγράφου.** Είναι η ημερομηνία που καταχωρήθηκε στο Docutracks το εκάστοτε έγγραφο.
- 3. **Ημερομηνία Αποστολή Εισερχομένου.** Σε αυτό το φίλτρο ο Τοπικός Διαχειριστής επιλέγει πάλι δυο ημερομηνίες (Από – Έως) ανάμεσα στις οποίες έγινε η αποστολή του εισερχομένου.
- 4. **Κατάσταση.** Εδώ επιλέγει την κατάσταση του εγγράφου. Η κατάσταση παίρνει τις ακόλουθες τιμές:
	- **Απαντήθηκε**
	- **Ακυρώθηκε**
	- **Αρχειοθετήθηκε**
	- **Δημιουργήθηκε**
	- **Διεκπεραιώθηκε**
	- **Έχει αποσταλεί**
	- **Έχει επιστραφεί**
	- **Έχει κοινοποιηθεί**
	- **Έχει υπογραφεί**
	- **Έχει λάβει τελικές υπογραφές**
	- **Έχει υπογραφεί από τον συντάκτη**
	- **Προς έγκριση**
	- **Προώθηση προς διεκπεραίωση**
	- **Χρεώθηκε**
- 5. **Ιστορικό κινήσεων.** Εδώ ο Τοπικός Διαχειριστής μπορεί να επιλέξει το είδος της κίνησης και το χρονικό διάστημα (Από – Έως) κατά το οποίο έγινε η συγκεκριμένη ενέργεια. Η ενέργεια παίρνει τις εξής τιμές:
	- **Αποστολή**
	- **Επαναποστολή**
	- **Γνωστοποίηση**
	- **Δημοσιεύτηκε σε ΔΙΑΥΓΕΙΑ**
	- **Απάντηση**
	- **Αρχειοθέτηση**
	- **Χρέωση**
	- **Επιστροφή**
	- **Υπογραφή Συντάκτη – Συνεισηγητή**
	- **Υπογραφή**

 $\overline{a}$ 

- **Τελική υπογραφή**
- **Ανάληψη υποχρέωσης υπογραφής**
- **Αποστολή προς υπογραφή**
- 6. **Είδος εγγράφου.** Εδώ ο Τοπικός Διαχειριστής μπορεί να επιλέξει πολλαπλές τιμές2
- 7. **Θεματικές κατηγορίες.** Εδώ ο Τοπικός Διαχειριστής μπορεί να επιλέξει πολλαπλές τιμές
- 8. **Προέλευση.** Εδώ ο Τοπικός Διαχειριστής μπορεί να επιλέξει πολλαπλές τιμές
- 9. **Δημοσιεύτηκε.** Εδώ ο Τοπικός Διαχειριστής μπορεί να επιλέξει αν το αρχείο έχει δημοσιευτεί και που. Εδώ ο Τοπικός Διαχειριστής μπορεί να επιλέξει πολλαπλές τιμές
- 10. **Θεματικός Φάκελος.** Ο χρήστης έχει τη δυνατότητα να αναζητήσει τις Θεματικές κατηγορίες που επιθυμεί επιλέγοντας «αναζήτηση».
- 11. **Προέλευση.** Ο χρήστης μπορεί να επιλέξει την προέλευση του εγγράφου.
- 12. **Δημοσιεύτηκε.** Ο χρήστης μπορεί να επιλέξει αν το αρχείο έχει δημοσιευτεί σε κάποια φόρμα

<sup>&</sup>lt;sup>2</sup> Η επιλογή πολλαπλών τιμών σε ένα φίλτρο γίνεται κρατώντας πατημένο το πλήκτρο Ctrl και επιλέγοντας με το ποντίκι τις τιμές του φίλτρου που επιθυμεί ο χρήστης.

- 13. **Τύπος Ανεξάρτητης Αρίθμησης**. Ο Χρήστης έχει τη δυνατότητα να αναζητήσει έγγραφα με βάση τα είδη της ανεξάρτητης αρίθμησης αν και εφόσον έχει οριστεί από το φορέα.
- 14. **Θεματικός Φάκελος.** Ο χρήστης επιλέγει το κουμπί αναζήτηση ώστε να προβληθεί το παράθυρο με τους διαθέσιμους Θεματικούς φακέλους.
- 15. **Ακριβή Αντίγραφα.** Εδώ ο Τοπικός Διαχειριστής επιλέγει αν το ακριβές αντίγραφο είναι υπογεγραμμένο ή όχι.
- 16. **Προθεσμία ενέργειας.** Εδώ ο Τοπικός Διαχειριστής μπορεί να επιλέξει τα έγγραφα για τα οποία έχει οριστεί μια προθεσμία ενέργειας. Μπορεί να επιλέξει κάποιο χρονικό διάστημα (Λήγουν εντός της εβδομάδας, λήγουν εντός του μήνα, έχουν προθεσμία και δεν έχουν λήξει, έχουν λήξει) ή να επιλέξει μια συγκεκριμένη ημερομηνία από το ημερολόγιο.
- 17. **Σημαντικά.** Ο χρήστης μπορεί να επιλέξει τα έγγραφα εκείνα τα οποία έχουν σημανθεί ως σημαντικά.
- 18. **Αναγνωσμένα.** Ο χρήστης επιλέγει να προβάλει τα έγγραφα που έχουν αναγνωστεί ή όχι.
- 19. **Ενδιαφερόμενος**. Ο χρήστης έχει τη δυνατότητα να αναζητήσει έγραφα πληκτρολογόντας τον «Ενδιαφερόμενο», εφόσον έχει συμπληρωθεί στην καρτέλα βασικά κατά την καταχώρηση ή την επεξεργασία των εγγράφων.
- 20. **Βιβλία Πρωτοκόλλησης**. Ο χρήστης έχει τη δυνατότητα να αναζητήσει έγγραφα ανάλογα με το βιβλίο πρωτοκόλλησης που έχει επιλεγεί και έχει δημιουργηθεί για τις ανάγκες του φορέα.
- 21. **Εμπλεκόμενοι χρήστες.** Εδώ ο Τοπικός Διαχειριστής μπορεί να φιλτράρει τα έγγραφα ανάλογα με τους χρήστες που εμπλέκονται στην πορεία ενός εγγράφου. Οι εμπλεκόμενοι χρήστες μπορούν να κατηγοριοποιηθούν σε κατηγορίες ανάλογα με την ενέργεια τους στο έγγραφο. Ο Τοπικός Διαχειριστής επιλέγοντας κάποια από τις κατηγορίες ανοίγει ένα pop up παράθυρο με την ιεραρχική δομή του οργανισμού και στη συνέχεια κάνοντας αναζήτηση σε αυτό μπορεί να επιλέξει το χρήστη που επιθυμεί. Στο φίλτρο εμπλεκόμενοι χρήστες ο Τοπικός Διαχειριστής μπορεί να επιλέξει:
	- **Υπογράφων**
	- **Συντάκτης**
	- **Καταχωρητής**
	- **Χρεώθηκε στον**
	- **Απαντήθηκε από**
	- **Αρχειοθετήθηκε από**
- 22. **Εμπλεκόμενες ΥΜ.** Εδώ ο χρήστης μπορεί να επιλέξει τα έγγραφα που σχετίζονται με τις ΥΜ σε αναλογία με τους χρήστες. Όπως και οι χρήστες έτσι και οι ΥΜ μπορούν να κατηγοριοποιηθούν ανάλογα με την ενέργεια της ΥΜ στο έγγραφο. Και εδώ αν ο διαχειριστής επιλέξει κάποια κατηγορία τότε ανοίγει ένα pop up παράθυρο στο οποίο όμως αυτή τη φορά καλείται να επιλεγεί ΥΜ και όχι κάποιο συγκεκριμένο χρήστη. Οι κατηγορίες αυτού του φίλτρου είναι οι εξής:
	- **Υποχρέωση Υπογραφής Από**
	- **Κάτοχος**
	- **Κοινοποιήθηκε Προς**
	- **Κοινοποιήθηκε Από**
	- **Στάλθηκε Προς**
	- **Στάλθηκε Από**
	- **Εκδούσα Υπηρεσιακή Μονάδα**
- 23. **Λοιπά φίλτρα.** Σε αυτή την κατηγορία φίλτρων έχουμε τα παρακάτω φίλτρα:
	- **Έγγραφα Που Εκκρεμούν.** Χρησιμοποιώντας το φίλτρο αυτό ο διαχειριστής μπορεί να επιλέξει να δει τα έγγραφα τα οποία εκκρεμούν αλλά και έγγραφα και σχέδια τα οποία ανήκουν σε κάποιους χρήστες οι οποίοι πλέον είναι ανενεργοί για το σύστημα.
	- **Αριθμός Θέματος Συνεδρίασης.** Εδώ ο διαχειριστής μπορεί να πληκτρολογήσει τον αριθμό του θέματος συνεδρίασης.
	- **Μεταδεδομένα.** Εδώ ο Τοπικός Διαχειριστής μπορεί να φιλτράρει τα έγγραφα ανάλογα με τα μεταδεδομένα του εγγράφου πληκτρολογώντας ελεύθερο κείμενο.
- **ΑΔΑ Απόφασης.** Ο χρήστης αναζητεί το έγγραφο με τον αριθμό Διαδικτυακής ανάρτησης.
- **Αριθμός Απόφασης.** Ο χρήστης αναζητεί έγγραφο πληκτρολογώντας τον Αριθμό Απόφασης.
- 24. **Υποθέσεις.** Ο Τοπικός Διαχειριστής μπορεί να δει τα έγγραφα τα οποία σχετίζονται με κάποια υπόθεση πληκτρολογώντας την ονομασία της υπόθεσης.

## <span id="page-18-0"></span>Επισκόπηση Εγγράφου

Με την εφαρμογή των φίλτρων, περιορίζεται ο αριθμός των εγγράφων που εμφανίζονται στην κατάλογο των εγγράφων. Με επιλογή συγκεκριμένου εγγράφου, προβάλλεται κάτω από τον κατάλογο, η επισκόπηση του εγγράφου καθώς και η λίστα με τις δυνατές ενέργειες επί του εγγράφου με ενεργές εκείνες που μπορούν να εκτελεστούν από τον Τοπικό Διαχειριστή, όπως φαίνεται στην επόμενη εικόνα.

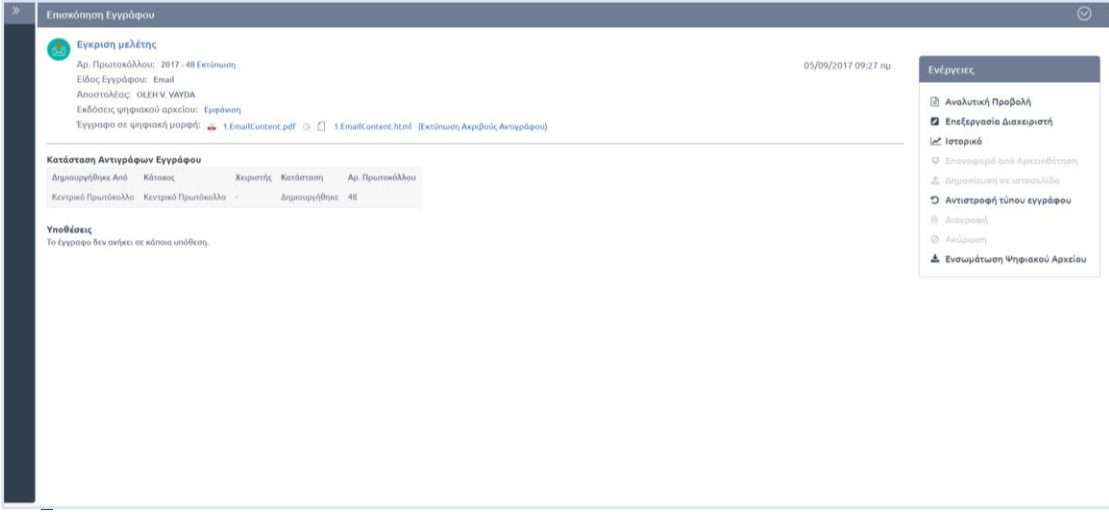

**ΕΙΚΟΝΑ 27: ΕΠΙΣΚΟΠΗΣΗ ΕΓΓΡΑΦΟΥ**

Τα μετα-δεδομένα του εγγράφου που προβάλλονται στην επισκόπηση είναι τα ακόλουθα:

- **Θέμα εγγράφου**
- **Ημερομηνία Δημιουργίας**
- **Αριθμός Πρωτοκόλλ**ου (δεν εμφανίζεται σε περίπτωση σχεδίου)
- **Είδος Εγγράφου**
- **Αποστολέας** (δεν εμφανίζεται σε περίπτωση σχεδίου)
- **Εκδόσεις ψηφιακού αρχείου**. Στο σύστημα διατηρούνται όλες οι εκδόσεις του ψηφιακού εγγράφου που προκύπτουν από τις αλλαγές που μπορούν να γίνουν σε αυτό.
- **Έγγραφο σε ψηφιακή μορφή**.
- **Σχετικά Έγγραφα** (εάν έχουν καταχωρηθεί)
- **Συνημμένα Έγγραφα** (εάν έχουν καταχωρηθεί)
- **Πίνακας με την κατάσταση των αντιγράφων του εγγράφου.** Για κάθε αντίγραφο εμφανίζονται στον πίνακα: η ΥΜ που το δημιούργησε, η ΥΜ που είναι υπεύθυνη, ο χρήστης στον οποίο έχει χρεωθεί, η κατάσταση του αντιγράφου και ο αριθμός Πρωτοκόλλου.
- **Υποθέσεις** (εάν ανήκει σε κάποια υπόθεση)

## <span id="page-19-0"></span>Ενέργειες επί των Εγγράφων

Οι ενέργειες που είναι διαθέσιμες στον τοπικό διαχειριστή είναι οι ακόλουθες:

- **Αναλυτική Προβολή**
- **Επεξεργασία διαχειριστή**
- **Ιστορικό**
- **Επαναφορά από Αρχειοθέτηση**
- **Δημοσίευση σε ιστοσελίδα**
- **Αντιστροφή τύπου εγγράφου**
- **Διαγραφή**
- **Ακύρωση**
- **Ενημέρωση**
- **Ορθή επανάληψη**
- **Ειδ.Ακριβούς Αντιγράφου**
- **Κλωνοποίηση**

#### Αναλυτική Προβολή

Η αναλυτική προβολή του εγγράφου είναι ενεργή για όλα τα έγγραφα του οργανισμού. Αναφέρεται στην πλήρη προβολή των στοιχείων του εγγράφου.

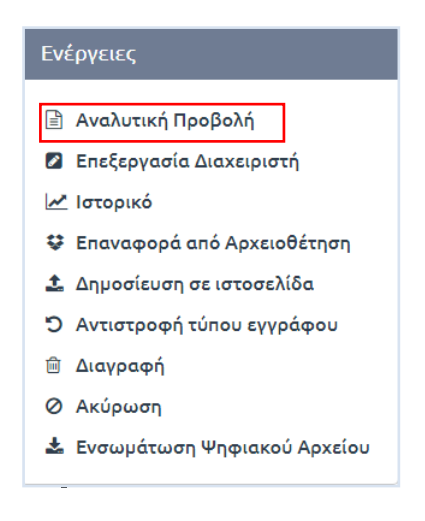

**ΕΙΚΟΝΑ 28: ΕΠΙΛΟΓΗ ΑΝΑΛΥΤΙΚΗΣ ΠΡΟΒΟΛΗΣ**

Με επιλογή της «Αναλυτικής Προβολής», εμφανίζεται στον διαχειριστή η φόρμα καταχώρησης του εγγράφου με συμπληρωμένα όλα τα πεδία που έχουν καταχωρηθεί από το χρήστη που το δημιούργησε. Επιπλέον αυτών των πεδίων, προβάλλονται μετα-δεδομένα του εγγράφου που καταχωρήθηκαν αυτόματα από το σύστημα, π.χ. ΑΔΑ σε περίπτωση Αποφάσεων που δημοσιεύτηκαν στο σύστημα ΔΙΑΥΓΕΙΑ (καρτέλα Είδος), στοιχεία πρωτοκόλλου (καρτέλα Πρωτόκολλο), εξέλιξη ηλεκτρονικής συλλογής υπογραφών σε περίπτωση σχεδίων (καρτέλα Υπογραφές), κοκ.

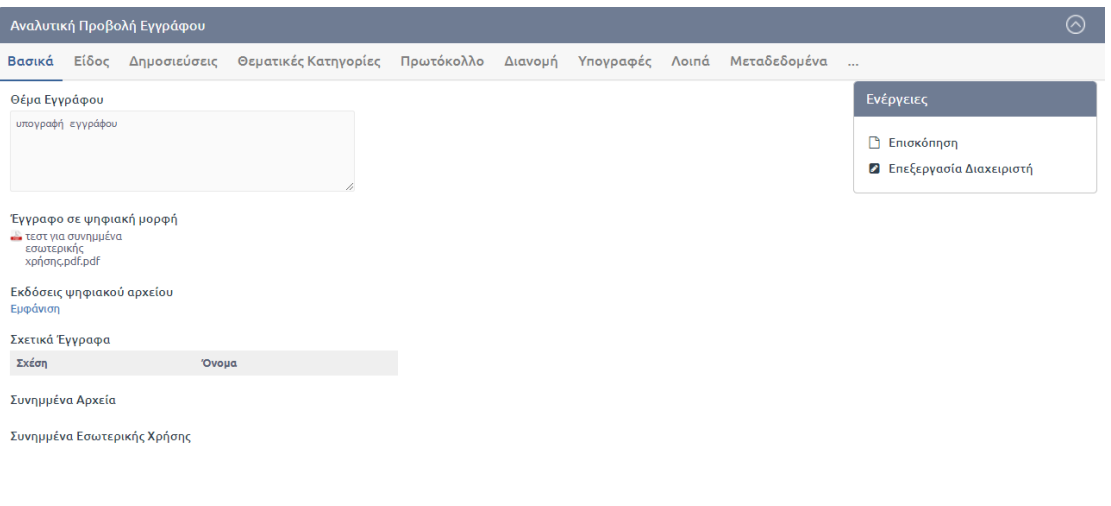

**ΕΙΚΟΝΑ 29: ΑΝΑΛΥΤΙΚΗ ΠΡΟΒΟΛΗ ΕΓΓΡΑΦΟΥ**

#### Επεξεργασία Διαχειριστή

Η επεξεργασία του εγγράφου είναι ενεργή για όλα τα έγγραφα του οργανισμού.

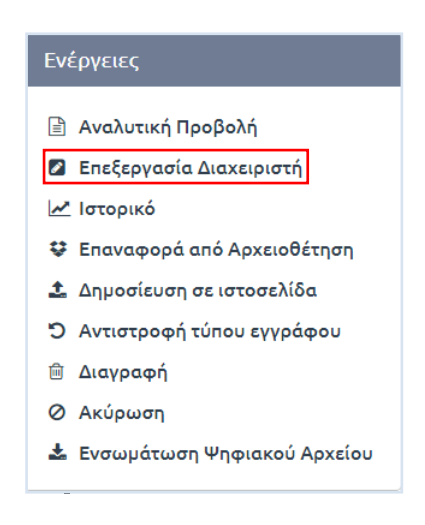

**ΕΙΚΟΝΑ 30: ΕΠΙΛΟΓΗ ΕΠΕΞΕΡΓΑΣΙΑΣ ΕΓΓΡΑΦΟΥ**

Με επιλογή της «Επεξεργασίας Διαχειριστή», εμφανίζεται στον Τοπικό Διαχειριστή η φόρμα καταχώρησης του εγγράφου με συμπληρωμένα όλα τα πεδία που έχουν καταχωρηθεί από τον χρήστη που το δημιούργησε. Σε αντίθεση με την Αναλυτική Προβολή του εγγράφου, που εμφανίζεται η ίδια φόρμα, στην περίπτωση της επεξεργασίας, ο διαχειριστής μπορεί να επεξεργαστεί όλα τα μετα-δεδομένα του εγγράφου.

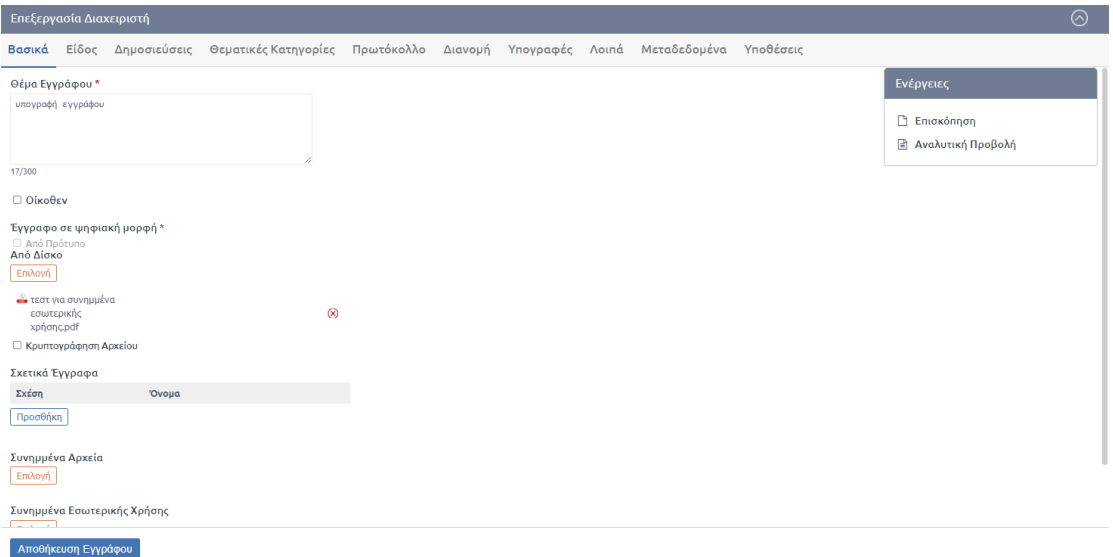

**ΕΙΚΟΝΑ 31: ΕΠΕΞΕΡΓΑΣΙΑ ΕΓΓΡΑΦΟΥ**

Για να ολοκληρώσει την επεξεργασία και να αποθηκεύσει τις αλλαγές του, πατάει το κουμπί «Αποθήκευση».

#### Προβολή Ιστορικού Κινήσεων

Η προβολή του ιστορικού των κινήσεων είναι ενεργή για όλα τα έγγραφα του οργανισμού. Επιτρέπει την επισκόπηση όλων των κινήσεων του εγγράφου.

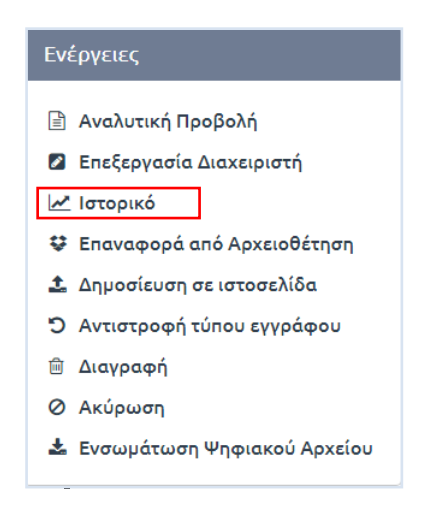

**ΕΙΚΟΝΑ 32: ΕΠΙΛΟΓΗ ΠΡΟΒΟΛΗΣ ΙΣΤΟΡΙΚΟΥ ΚΙΝΗΣΕΩΝ**

Με επιλογή του «Ιστορικού», εμφανίζεται στον Τοπικό Διαχειριστή πίνακας με όλες τις κινήσεις του εγγράφου. Για κάθε κίνηση παρουσιάζονται:

- **Αποστολέας**. Καταγράφεται η ΥΜ και ο χρήστης.
- **Παραλήπτης**. Καταγράφεται η ΥΜ και, προαιρετικά, ο χρήστης αν το έγγραφο απευθύνεται σε συγκεκριμένο χειριστή (ισχύει για γνωστοποίηση και χρέωση εισερχομένου).
- **Είδος κίνησης**. Περιλαμβάνει τις παρακάτω κινήσεις:
	- o Αποστολή για ενέργεια (αποστολή με απαίτηση για κάποια ενέργεια)
	- o Κοινοποίηση (αποστολή χωρίς απαίτηση για ενέργεια)
	- o Γνωστοποίηση
- o Επιστροφή
- o Αρχειοθέτηση
- o Καταχώρηση
- o Ενημέρωση
- o Χρέωση
- **Σχόλια** (εάν υπάρχουν)
- **Ημερομηνία κίνησης**

| Αποστολέας                                                           | Παραλήπτης | Κίνηση                             | Σχόλιο | Ημερομηνία               |
|----------------------------------------------------------------------|------------|------------------------------------|--------|--------------------------|
| Συστήματος Διαχειριστής - Αναπλ.<br>Προϊστάμενος<br>(Tuńua B1)       |            | Επεξεργασία                        |        | 02-08-2017 16:28<br>UU   |
| Συστήματος Διαχειριστής - Αναπλ.<br>Προϊστάμενος<br>(Turijua B1)     |            | Βεβαίωση ακρίβειας εγγράφου        |        | 28-07-2017 10:47<br>nu   |
| Συστήματος Διαχειριστής - Αναπλ.<br>Προϊστάμενος<br>(Tuňua B1)       |            | Μετατροπή σε Εξερχόμενο            |        | 28-07-2017 10:46<br>nu   |
| Συστήματος Διαχειριστής - Προϊστάμενος<br>(Γενική Διεύθυνση)         |            | Τελική Υπογραφή                    |        | 28-07-2017 10:45<br>nu   |
| Συστήματος Διαχειριστής - Προϊστάμενος<br>(Γενική Διεύθυνση)         |            | Ανάληψη υποχρέωσης<br>υπογραφής    |        | 28-07-2017 10:44<br>nu   |
| Συστήματος Διαχειριστής - Αναπλ.<br>Προϊστάμενος<br>(Tuňua B1)       | Tuňua B1   | Αποστολή Προς Υπογραφή             |        | 28-07-2017 10:40<br>nu   |
| Συστήματος Διαχειριστής - Αναπλ.<br>Προϊστάμενος<br>(Tunua B1)       |            | Υπογραφή Συντάκτη -<br>Συνεισηγητή |        | 28-07-2017 10:35<br>nu   |
| Συστήματος Διαχειριστής - Αναπλ.<br>Προϊστάμενος<br>$(TII$ ήμα $B1)$ |            | Καταχώρηση                         |        | 28-07-2017 10:31<br>nu   |
| Ċ.<br>$H + 1$ $H$                                                    |            |                                    |        | Αποτελέσματα 1 - 8 από 8 |

**ΕΙΚΟΝΑ 33: ΠΡΟΒΟΛΗ ΙΣΤΟΡΙΚΟΥ ΚΙΝΗΣΕΩΝ**

Επιπλέον, ο χρήστης επιλέγοντας το εικονίδιο με το αρχείο pdf, όπως φαίνεται στην παραπάνω εικόνα, μπορεί να κατεβάσει αρχείο pdf με το ιστορικό των κινήσεων και τα βασικά στοιχεία του εγγράφου. Τέλος, ο χρήστης επιλέγοντας κάποια από τις κινήσεις από το αναδυόμενο παράθυρο, μεταφέρεται σε περιβάλλον όπου μπορεί να δει αναλυτικά στοιχεία της συγκεκριμένης κίνησης. Στην παρακάτω εικόνα φαίνεται το περιβάλλον στο οποίο μεταφέρεται ο χρήστης έπειτα από την επιλογή της ενέργειας «Αποστολή» από το ιστορικό ενός εγγράφου.

| Είδος Αλλαγής      | Όνομα Χρήστη        | Οντότητα | Πεδίο                  | Παλ. Τιμή | Νέα Τιμή                                                                             |
|--------------------|---------------------|----------|------------------------|-----------|--------------------------------------------------------------------------------------|
| Εισαγωγή           | <b>Nikolopoulos</b> | Έννραφο  | Τίτλος                 |           | Υπερβολική Κατανάλωση                                                                |
| Εισαγωγή           | Nikolopoulos        | Έγγραφο  | Με ψηφιακή<br>υπογραφή |           | <b>Oxt</b>                                                                           |
| Εισαγωγή           | Nikolopoulos        | Έγγραφο  | Προσωπικά<br>δεδομένα  |           | <b>Oxt</b>                                                                           |
| Εισαγωγή           | Nikolopoulos        | Έγγραφο  | Ημ. Δημ/ας             |           | 6/3/2020 5:23:20 µµ                                                                  |
| Εισαγωγή           | Nikolopoulos        | Έγγραφο  | Οίκοθεν                |           | Nat                                                                                  |
| Εισαγωγή           | Nikolopoulos        | Έγγραφο  | Διανραμμένο            |           | <b>Oxt</b>                                                                           |
| Εισαγωγή           | <b>Nikolopoulos</b> | Έννραφο  | Δημοσιευμένο           |           | <b>Oxt</b>                                                                           |
| Εισαγωγή           | Nikolopoulos        | Έγγραφο  | Ημ/νία Αποστολής       |           | 6/3/2020 5:23:20 µµ                                                                  |
| Εισαγωγή           | Nikolopoulos        | Έγγραφο  | Ενεργ. Ανεξ. Πρωτ.     |           | <b>Oxt</b>                                                                           |
| Εισαγωγή           | Nikolopoulos        | Έγγραφο  | Μεταδεδομένα           |           | <extendedmetadata> <docutracksmetadata></docutracksmetadata><br/></extendedmetadata> |
| Ğ<br>$H + 123 + H$ |                     |          |                        |           | Displaying items 1 - 10 of 27                                                        |

**ΕΙΚΟΝΑ 34: ΠΡΟΒΟΛΗ ΙΣΤΟΡΙΚΟΥ ΓΙΑ ΣΥΓΚΕΚΡΙΜΕΝΗ ΕΝΕΡΓΕΙΑ**

#### Επαναφορά από Αρχειοθέτηση

Εάν για οποιοδήποτε λόγο ένα έγγραφο έχει αρχειοθετηθεί από κάποιο χρήστη του συστήματος και επιθυμεί να υλοποιήσει περαιτέρω ενέργειες σε αυτό, παρέχεται η δυνατότητα να γίνει επαναφορά του εγγράφου από την κατάσταση της αρχειοθέτησης.

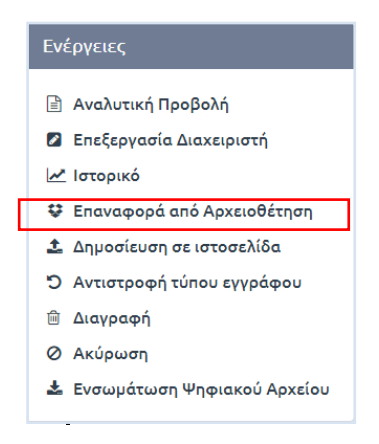

**ΕΙΚΟΝΑ 35: ΕΠΙΛΟΓΗ ΕΠΑΝΑΦΟΡΑΣ ΑΠΟ ΑΡΧΕΙΟΘΕΤΗΣΗ**

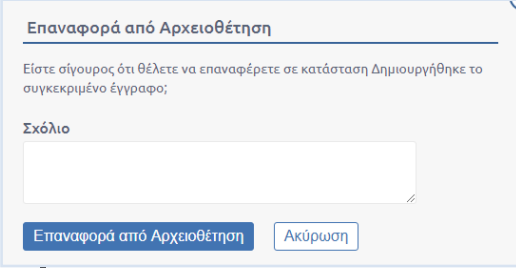

**ΕΙΚΟΝΑ 36: ΕΠΙΒΕΒΑΙΩΣΗ ΕΠΑΝΑΦΟΡΑΣ ΑΠΟ ΑΡΧΕΙΟΘΕΤΗΣΗ**

Επιλέγοντας την «Επαναφορά από Αρχειοθέτηση», ο χρήστης στο αναδυόμενο παράθυρο προαιρετικά προσθέτει σχόλιο και επιλέγοντας «Επαναφορά από Αρχειοθέτηση» το έγγραφο επιστρέφει στα εισερχόμενα προς διεκπεραίωση του χρήστη, δίνοντάς του τη δυνατότητα υλοποίησης επιπλέον ενεργειών.

#### Δημοσίευση στην Ιστοσελίδα

Στην περίπτωση που ο Τοπικός Διαχειριστής έχει αποκτήσει δικαιώματα δημοσίευσης σε οποιαδήποτε ιστοσελίδα έχει οριστεί στο σύστημα (κατόπιν αιτήματος του φορέα προς την εταιρεία μας), αυτομάτως μπορεί, εφόσον παραλάβει κάποιο έγγραφο (με την απαιτούμενη περίληψη) στο οποίο έχει ορισθεί ότι πρέπει να δημοσιευθεί, να προχωρήσει στη δημοσίευσή του.

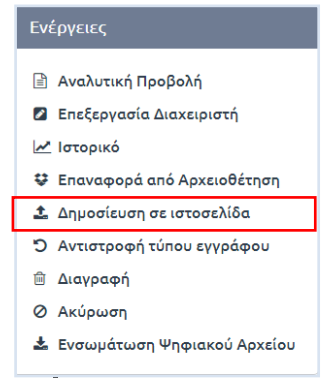

**ΕΙΚΟΝΑ 37: ΕΠΙΛΟΓΗ ΔΗΜΟΣΙΕΥΣΗΣ ΣΤΗΝ ΙΣΤΟΣΕΛΙΔΑ**

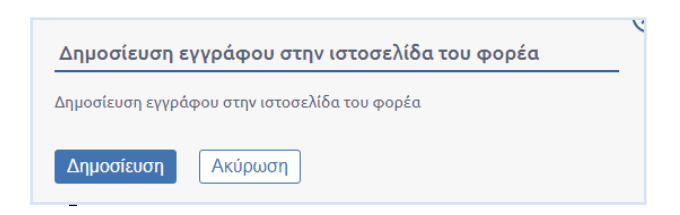

**ΕΙΚΟΝΑ 38: ΕΠΙΒΕΒΑΙΩΣΗ ΔΗΜΟΣΙΕΥΣΗΣ ΕΓΓΡΑΦΟΥ ΣΤΗΝ ΙΣΤΟΣΕΛΙΔΑ ΤΟΥ ΦΟΡΕΑ**

Επιλέγοντας την «Δημοσίευση εγγράφου στην ιστοσελίδα του φορέα» το έγγραφο μαζί με την περίληψή του δημοσιεύεται σε συγκεκριμένη θέση στην ιστοσελίδα και με την καθορισμένη μορφή εμφάνισης που έχει ορισθεί από το σύστημα.

#### Αντιστροφή Τύπου Εγγράφου

Εάν για οποιοδήποτε λόγο ένα έγγραφο έχει χαρακτηριστεί λανθασμένα, το σύστημα παρέχει τη δυνατότητα να γίνει αντιστροφή του χαρακτηρισμού του.

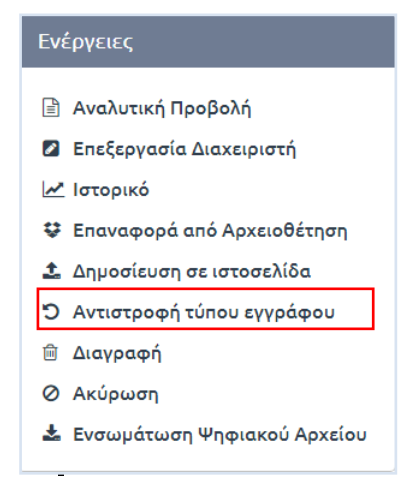

**ΕΙΚΟΝΑ 39: ΕΠΙΛΟΓΗ ΑΝΤΙΣΤΡΟΦΗ ΤΥΠΟΥ ΕΓΓΡΑΦΟΥ**

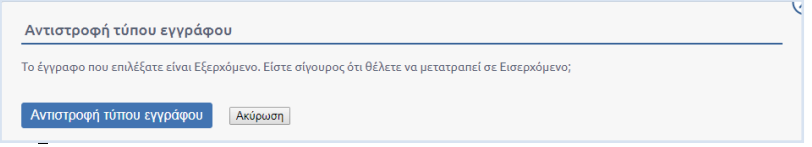

**ΕΙΚΟΝΑ 40: ΕΠΙΒΕΒΑΙΩΣΗ ΑΝΤΙΣΤΡΟΦΗΣ ΤΥΠΟΥ ΕΓΓΡΑΦΟΥ**

#### Διαγραφή

Η διαγραφή του εγγράφου, σαν λειτουργικότητα, έχει εφαρμογή μόνο για τα σχέδια εφόσον δε φέρει υπογραφές. Κανένα έγγραφο δεν μπορεί να διαγραφεί από τη στιγμή που πρωτοκολλείται.

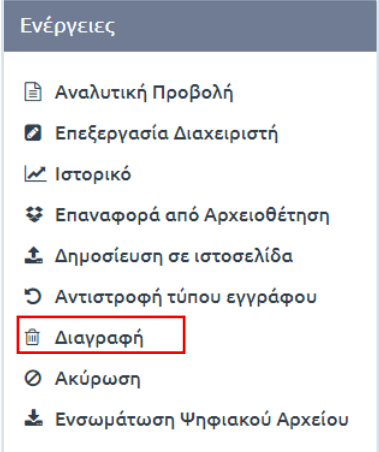

**ΕΙΚΟΝΑ 41: ΕΠΙΛΟΓΗ ΔΙΑΓΡΑΦΗΣ ΕΓΓΡΑΦΟΥ**

Με την επιλογή της ενέργειας «Διαγραφή», ανοίγει αναδυόμενο παράθυρο διαλόγου στο οποίο ο χρήστης επιβεβαιώνει την ενέργεια, πατώντας το κουμπί «Διαγραφή».

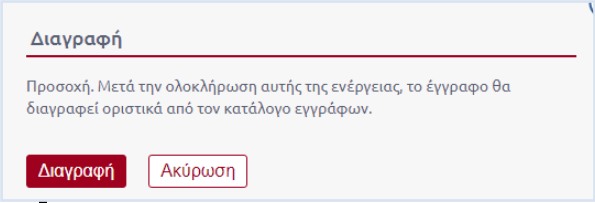

**ΕΙΚΟΝΑ 42: ΕΠΙΒΕΒΑΙΩΣΗ ΔΙΑΓΡΑΦΗΣ**

Εάν ο Τοπικός Διαχειριστής επιλέξει να προχωρήσει στην διαγραφή του εγγράφου, τότε το σύστημα τον ενημερώνει με σχετικό μήνυμα για την επιτυχημένη έκβαση της ενέργειάς του.

#### Ακύρωση

Η ενέργεια της ακύρωσης μπορεί να εκτελεστεί μόνο σε σχέδια που έχουν πάρει τελική υπογραφή. Κανένα έγγραφο δεν μπορεί να ακυρωθεί από τη στιγμή που πρωτοκολλείται.

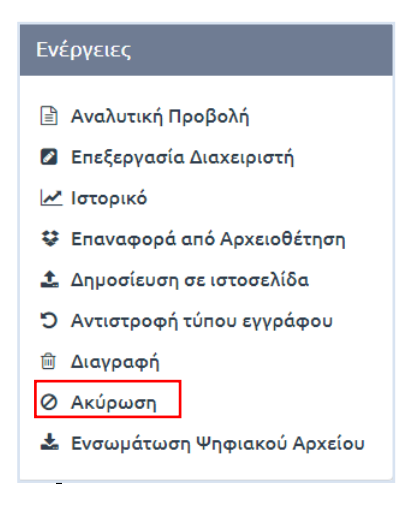

**ΕΙΚΟΝΑ 43: ΕΠΙΛΟΓΗ ΑΚΥΡΩΣΗΣ**

Με την επιλογή της ενέργειας «Ακύρωση», ανοίγει αναδυόμενο παράθυρο διαλόγου στο οποίο ο χρήστης υποχρεούται να προσθέσει σχόλιο αιτιολογόντας την ενέργεια της ακύρωσης και στη συνέχεια πατάει το κουμπί «Ακύρωση» για να ολοκληρώσει την επιθυμητή ενέργεια.

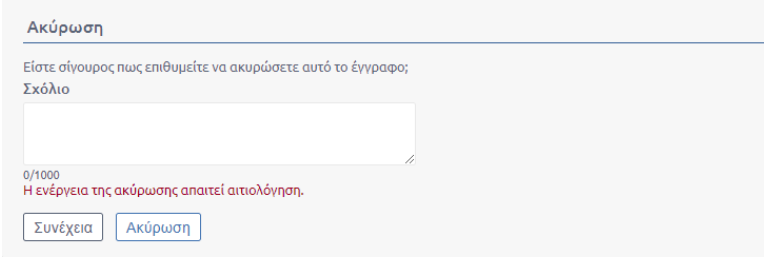

**ΕΙΚΟΝΑ 44: ΕΠΙΒΕΒΑΙΩΣΗ ΑΚΥΡΩΣΗΣ**

Εάν ο χρήστης επιλέξει να προχωρήσει στην ακύρωση του εγγράφου, τότε το σύστημα τον ενημερώνει με σχετικό μήνυμα για την επιτυχημένη έκβαση της ενέργειάς του.

Το σχέδιο αυτό μπαίνει σε κατάσταση «ακυρώθηκε» και ο αριθμός πρωτοκόλλου δεσμεύεται. Επιπλέον Δημιουργείται ένα νέο σχέδιο σε επίπεδο τελικού υπογράφοντα και ο χρήστης επιλέγει πως θα το διαχειριστεί.

#### Ενημέρωση

Η ενημέρωση του εγγράφου μπορεί να εκτελεστεί από τον τοπικό διαχειριστή για τα έγγραφα (εισερχόμενα και εξερχόμενα) της ΥΜ που έχει επιλέξει. Με την ενημέρωση, ο χρήστης αποδίδει δικαίωμα προβολής ενός εγγράφου σε κάποιον άλλο χρήστη που ανήκει στην ίδια ΥΜ ή σε Υφιστάμενη αυτής.

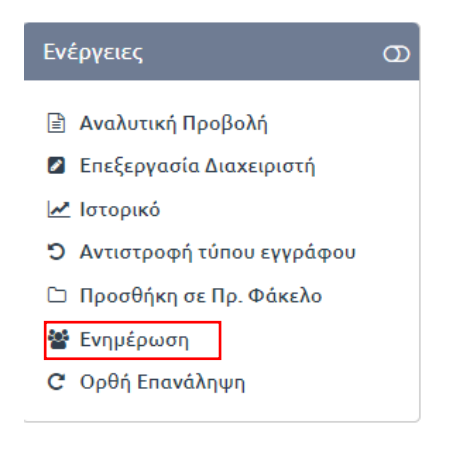

**ΕΙΚΟΝΑ 45: ΕΝΕΡΓΕΙΑ ΕΝΗΜΕΡΩΣΗ**

Επιλέγοντας «Ενημέρωση» από την λίστα των ενεργειών, ανοίγει αναδυόμενο παράθυρο στο οποίο ο τοπικός διαχειριστής μπορεί να επιλέξει τους χρήστες της ΥΜ, στην οποία ανήκει το έγγραφο ή σε υφιστάμενή της, και επιθυμεί να ενημερώσει. Η επιλογή γίνεται χρησιμοποιώντας τα κουμπιά επιλογής στη φόρμα με τη συστημική δομή του υποδέντρου του οργανογράμματος του φορέα, ή εναλλακτικά να αναζητήσει το χρήστη που επιθυμεί πληκτρολογώντας το ονομά του και να τον επιλέξει από το οργανόγραμμα. Επίσης δίνεται η δυνατότητα στο χρήστη να προσθέσει σχόλιο που θα αποτυπωθεί στο ιστορικό του εγγράφου. Τέλος επιβεβαιώνει την ενέργεια πατώντας στο κουμπί «Ενημέρωση».

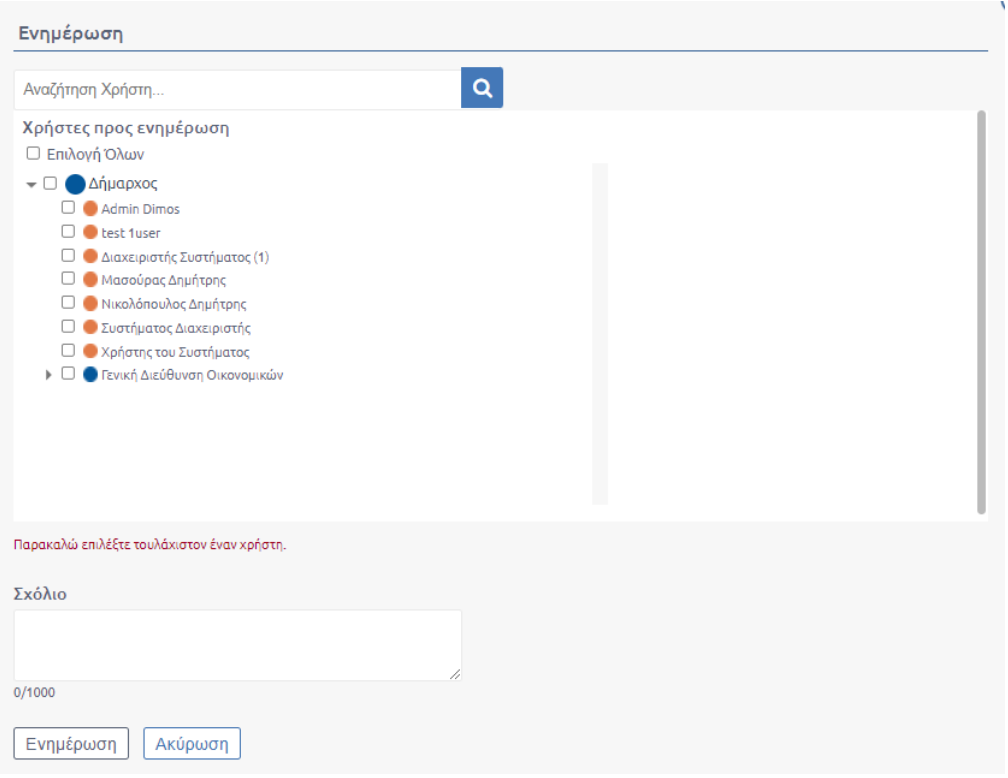

**ΕΙΚΟΝΑ 46: ΕΝΗΜΕΡΩΣΗ ΕΓΓΡΑΦΟΥ**

## Ορθή Επανάληψη

Στην περίπτωση της Ορθής Επανάληψης σε ένα έγγραφο, το σύστημα προσφέρει τη δυνατότητα αυτόματης αντιγραφής όλων των μεταδεδομένων του εγγράφου στο νέο έγγραφο που επανυποβάλλει ο χρήστης.

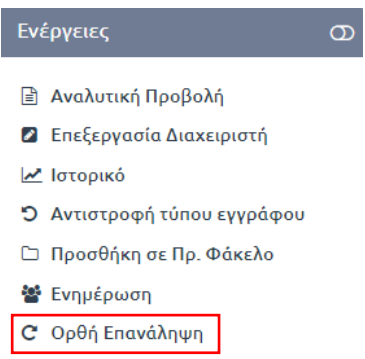

**ΕΙΚΟΝΑ 47: ΕΝΕΡΓΕΙΑ ΟΡΘΗ ΕΠΑΝΑΛΗΨΗ**

Εκτελώντας την ενέργεια «Ορθή Επανάληψη» εμφανίζεται μήνυμα στον χρήστη ανάλογα με τον τύπο του εγγράφου (εισερχόμενο, εξερχόμενο).

*Εισερχόμενο*: Επιλέγοντας σε ένα εισερχόμενο εμφανίζεται το παρακάτω αναδυόμενο παράθυρο.

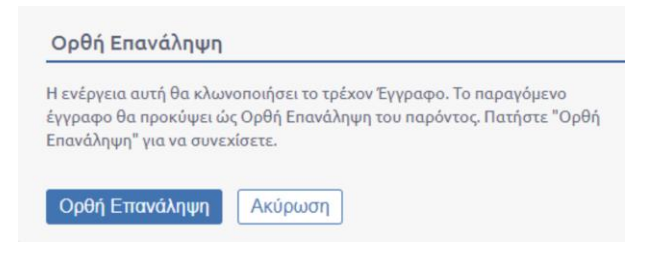

**ΕΙΚΟΝΑ 48: ΟΡΘΗ ΕΠΑΝΑΛΗΨΗ ΣΕ ΕΙΣΕΡΧΟΜΕΝΟ**

*Εξερχόμενο:* Επιλέγοντας σε ένα εξερχόμενο εμφανίζεται το παρακάτω αναδυόμενο παράθυρο.

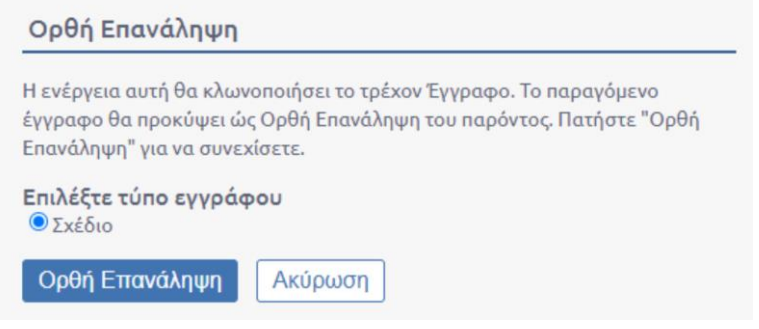

**ΕΙΚΟΝΑ 49: ΟΡΘΗ ΕΠΑΝΑΛΗΨΗ ΣΕ ΕΞΕΡΧΟΜΕΝΟ**

Αφού επιλέξει «Ορθή επανάληψη» ο χρήστης, ανοίγει η φόρμα καταχώρησης του νέου εγγράφου με προσυμπληρωμένα όλα τα πεδία σύμφωνα με το έγγραφο στο οποίο εκτελείται η ορθή επανάληψη. Στο νέο αυτό έγγραφο δεν υπάρχει ψηφιακό αρχείο και συνημμένο και ο χρήστης καλείται να μεταφορτώσει στο έγγραφο το νέο ψηφιακό αρχείο από τον υπολογιστή του. Επιπλέον, στο έγγραφο έχει αυτόματα προστεθεί η σχέση «Ορθή Επανάληψη».

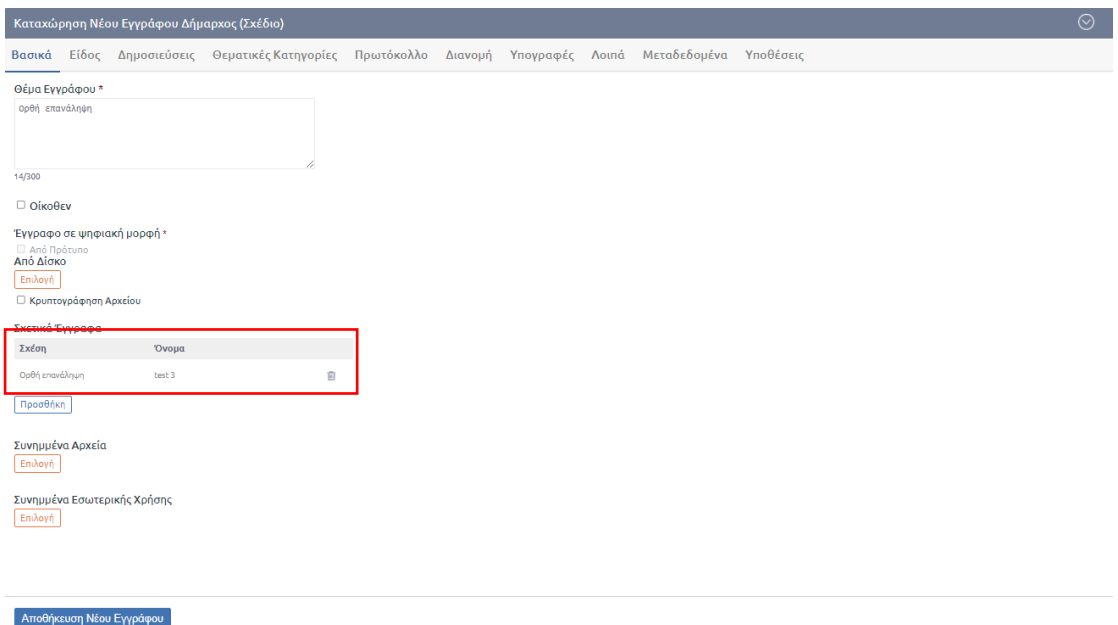

**ΕΙΚΟΝΑ 50: ΝΕΟ ΈΓΓΡΑΦΟ**

Ο χρήστης ακολούθως πατά το κουμπί «Αποθήκευση Νέου Εγγράφου» και το σύστημα δημιουργεί στην λίστα των εγγράφων του το νέο έγγραφο. Στο σχέδιο που δημιουργείται ακολουθεί όλη την πορεία συλλογής υπογραφών μέχρι και τον τελικό υπογράφοντα. Όταν το έγγραφο πάρει και την τελική υπογραφή, λαμβάνει αριθμό πρωτοκόλλου από το σύστημα ίδιο με αυτόν του εγγράφου στο οποίο εκτελεί την ορθή επανάληψη.

#### Ειδοποίηση Ακριβούς Αντιγράφου

Σε περίπτωση που ένα έγγραφο χρειάζεται να υπογραφεί ψηφιακά θα πρέπει να ειδοποιηθούν με κάποιον τρόπο οι χρήστες με δικαίωμα ψηφιακής υπογραφής για να το υπογράψουν. Ο συντάκτης, στον κατάλογό του, βλέπει στο εξερχόμενο έγγραφο μία γραφική ένδειξη ενός συνδετήρα με κόκκινο ερωτηματικό το οποίο υποδηλώνει ότι δεν έχει βεβαιωθεί η ακρίβεια του εγγράφου με ψηφιακή υπογραφή. Τη συγκεκριμένη ανάγκη καλύπτει η ενέργεια «Ειδοποίηση ακριβούς αντιγράφου» που διατίθεται στο μενού ενεργειών στην επισκόπηση ενός εγγράφου.

Με την επιλογή της συγκεκριμένης ενέργειας στέλνεται αυτομάτως ειδοποίηση για την παραγωγή ακριβούς αντιγράφου του εγγράφου στους χρήστες με ρόλο «Δημιουργού Ακριβούς Αντιγράφου» της τρέχουσας ΥΜ. Στην περίπτωση που δεν υπάρχει χρήστης με τέτοιο ρόλο στην ΥΜ το σύστημα ειδοποιεί με τον ίδιο τρόπο τους χρήστες με ρόλο δημιουργού ακριβούς αντιγράφου που ανήκουν στην προϊστάμενη Υπηρεσία.

Άρα στην επισκόπηση του εγγράφου στο μενού ενεργειών ο χρήστης επιλέγει την ενέργεια «Ειδοπ. Ακριβούς Αντιγράφου»

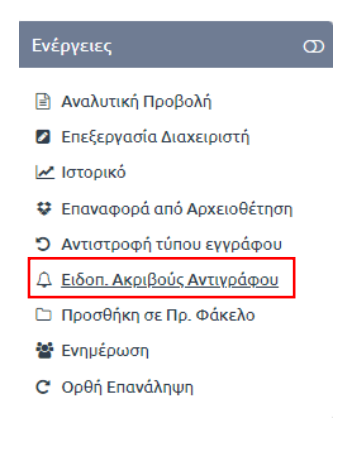

**ΕΙΚΟΝΑ 51: ΕΙΔ. ΑΚΡΙΒΟΥΣ ΑΝΤΙΓΡΑΦΟΥ**

Με την επιλογή της ενέργειας «Ειδοποίηση Ακριβούς Αντιγράφου» εμφανίζεται αναδυόμενο παράθυρο που καλεί τον χρήστη να συνεχίσει την ενέργεια αποστολής ειδοποίησης στους χρήστες με ρόλο «Δημιουργός Ακριβούς Αντιγράφου» ή να ακυρώσει την ενέργεια.

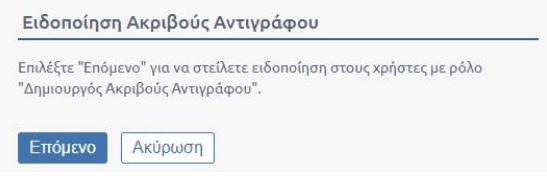

**ΕΙΚΟΝΑ 52: ΕΠΙΛΟΓΗ ΕΝΕΡΓΕΙΑ ΕΙΔ.ΑΚΡΙΒΟΥΣ ΑΝΤΙΓΡΑΦΟΥ**

Επιλέγοντας επόμενο, στην οθόνη εμφανίζεται μήνυμα επιτυχίας με υπερσύνδεσμο που παραπέμπει στους αποδέκτες.

Επιτυχία

Επιτυχής αποστολή ειδοποίησης ακριβούς αντιγράφου. Δείτε τους αποδέκτες.

#### **ΕΙΚΟΝΑ 53: ΜΗΝΥΜΑ ΕΠΙΤΥΧΙΑΣ ΈΠΕΙΤΑ ΑΠΟ ΕΚΤΕΛΕΣΗ ΕΝΕΡΓΕΙΑΣ ΕΙΔΟΠΟΙΗΣΗ ΑΚΡΙΒΟΥΣ ΑΝΤΙΓΡΑΦΟΥ**

Πατώντας τον υπερσύνδεσμο αναδύεται το παράθυρο του ιστορικού κινήσεων από όπου ο χρήστης μπορεί να ενημερωθεί για τους αποδέκτες της ειδοποίησης ακριβούς αντιγράφου.

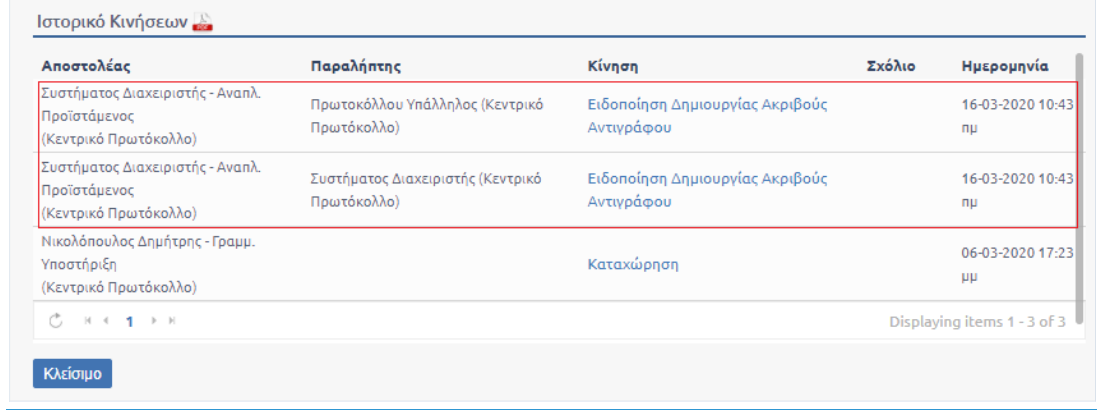

#### **ΕΙΚΟΝΑ 54: ΙΣΤΟΡΙΚΟ ΚΙΝΗΣΕΩΝ ΈΠΕΙΤΑ ΑΠΟ ΕΚΤΕΛΕΣΗ ΕΝΕΡΓΕΙΑΣ ΕΙΔ. ΑΚΡΙΒΟΥΣ ΑΝΤΙΓΡΑΦΟΥ**

Διαφορετικά μπορεί να ενημερωθεί για τους αποδέκτες επιλέγοντας ιστορικό από το μενού ενεργειών.

Όταν τελικά το εξερχόμενο υπογραφεί ψηφιακά, ο συντάκτης του εγγράφου ενημερώνεται με σχετική ειδοποίηση και πλέον στον κατάλογό του βλέπει το εξερχόμενο με πράσινο σύμβολο στον συνδετήρα, που υποδηλώνει ότι έχει βεβαιωθεί η ακρίβεια του εγγράφου με ψηφιακή υπογραφή.

## <span id="page-30-0"></span>Διαχείριση Βοηθητικών Δεδομένων

Τα βοηθητικά δεδομένα του συστήματος είναι τα ακόλουθα:

- Εξωτερικές Επαφές
- Αποθηκευμένα Θέματα
- Διαχείριση Φακέλων

Η πρόσβαση στο περιβάλλον διαχείρισης Βοηθητικών δεδομένων γίνεται πατώντας στο κουμπί διαχείρισης του συστήματος και επιλέγοντας Βοηθητικά Δεδομένα.

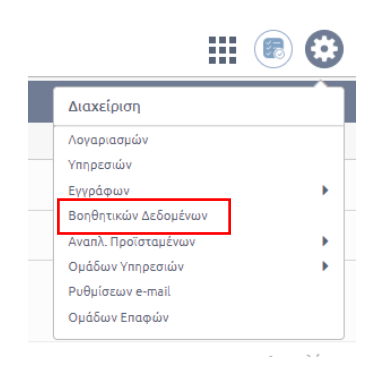

**ΕΙΚΟΝΑ 55: ΕΠΙΛΟΓΗ ΒΟΗΘΗΤΙΚΑ ΔΕΔΟΜΕΝΑ**

## <span id="page-31-0"></span>Αναζήτηση Εξωτερικής Επαφής

Ο τοπικός διαχειριστής έχει τη δυνατότητα να προχωρήσει στη διαχείριση των επαφών (Contacts) οι οποίες χρησιμοποιούνται ως βοηθητικά δεδομένα κατά την καταχώρηση μεταδεδομένων εγγράφων στο σύστημα. Οι επαφές που μπορεί να διαχειριστεί αφορούν αποκλειστικά το κλαδί του οργανογράμματος στο οποίο εκτελεί χρέη τοπικού διαχειριστή και θα μπορούν να χρησιμοποιηθούν μόνο από τους χρήστες των αντίστοιχων υπηρεσιών.

Η πρόσβαση στο περιβάλλον διαχείρισης των Επαφών γίνεται πατώντας στο κουμπί διαχείρισης του συστήματος και επιλέγοντας «Βοηθητικά Δεδομένα».

Αυτόματα μεταφέρεται στο περιβάλλον Διαχείρισης Βοηθητικών Δεδομένων όπου στο αριστερό μέρος της οθόνης επιλέγει την κατηγορία «Εξωτερικές Επαφές».

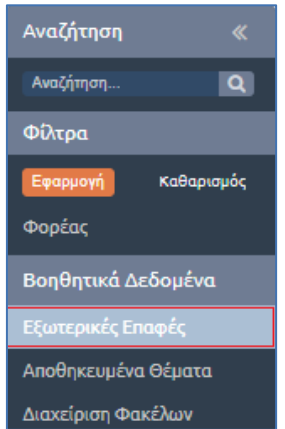

**ΕΙΚΟΝΑ 56: ΕΠΙΛΟΓΗ ΕΞΩΤΕΡΙΚΩΝ ΕΠΑΦΩΝ**

| Αναζήτηση              | $\ll$          | Διαχείριση Βοηθητικών Δεδομένων > Εξωτερικές Επαφές (+ |                             |                           |        |                          |  |
|------------------------|----------------|--------------------------------------------------------|-----------------------------|---------------------------|--------|--------------------------|--|
| Αναζήτηση              | $\overline{a}$ | Όνομα                                                  | Διεύθυνση Ηλ. Αλληλογραφίας | Ομάδα                     | Ενεργό |                          |  |
| Φίλτρα                 |                | dataverse                                              | test@dataverse.gr           | $\Gamma\Delta$ (2)        | ₽      | Διαγραφή                 |  |
| Καθαρισμός<br>Εφαρμογή |                | Αντώνης Παπαδάκης                                      | a.papadakis@gmail.com       | ΥΠΠΟΤ (1), ΓΔ (2)         | ☑      | Διαγραφή                 |  |
| Φορέας                 |                | ΥΠΟΥΡΓΕΙΟ ΑΓΡΟΤΙΚΗΣ ΑΝΑΠΤΥΞΗΣ ΚΑΙ                      |                             |                           |        |                          |  |
| Βοηθητικά Δεδομένα     |                | ΤΡΟΦΙΜΩΝ/ΠΟΛΙΤΙΚΟ ΓΡΑΦΕΙΟ<br>ΥΠΟΥΡΓΟΥ/ΓΕΝΙΚΗ ΔΙΕΥΘΥΝΣΗ |                             | <b>ҮППОТ (1), ТВ1 (7)</b> | ₩      | Διαγραφή                 |  |
| Εξωτερικές Επαφές      |                | <b>OIKOMOMIKON</b><br>$C$ $H$ $T$ $Y$ $H$              |                             |                           |        | Αποτελέσματα 1 - 9 από 9 |  |
| Αποθηκευμένα Θέματα    |                |                                                        |                             |                           |        |                          |  |
| Διαχείριση Φακέλων     |                |                                                        |                             |                           |        |                          |  |

**ΕΙΚΟΝΑ 57: ΒΟΗΘΗΤΙΚΑ ΔΕΔΟΜΕΝΑ**

Για μια περισσότερο στοχευμένη αναζήτηση, ο Τοπικός Διαχειριστής μπορεί να επιλέξει την κατηγορία «Φορέας» και στη συνέχεια να επιλέξει από το οργανόγραμμα που εμφανίζεται στο αναδυόμενο παράθυρο την ΥΜ που επιθυμεί.

Για παράδειγμα, στην παρακάτω εικόνα ο Τοπικός Διαχειριστής επιλέγει να δει όλες τις Επαφές που έχουν καταχωρηθεί στην Διεύθυνση Α:

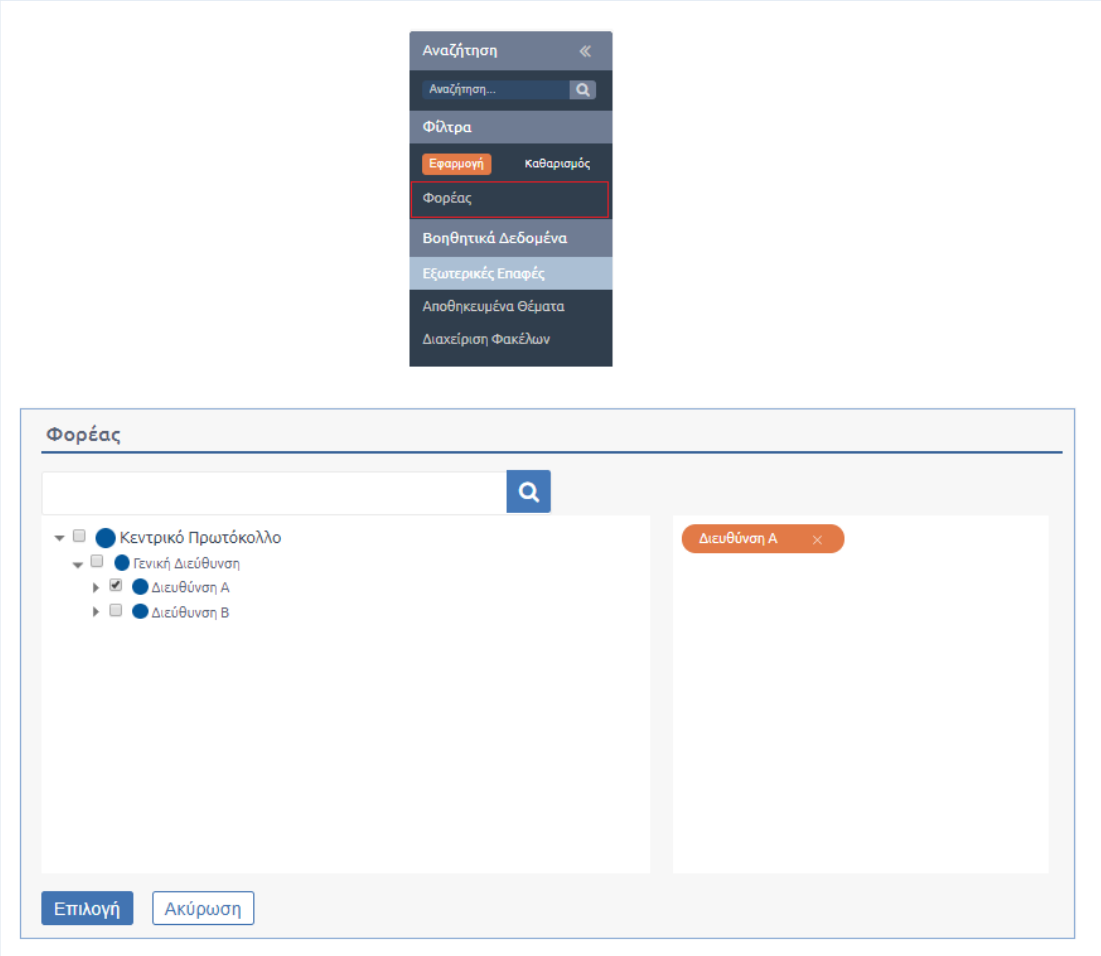

**ΕΙΚΟΝΑ 58: ΕΠΙΛΟΓΗ ΥΠΗΡΕΣΙΑΣ/ΩΝ ΓΙΑ ΕΠΑΦΗ**

Εάν και εφόσον ο διαχειριστής γνωρίζει το όνομα της Επαφής δεν έχει παρά να πληκτρολογήσει μέρος του ονόματός της στο πεδίο αναζήτησης.

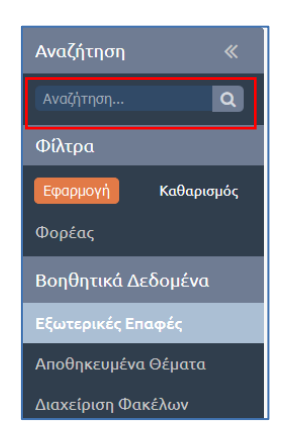

**ΕΙΚΟΝΑ 59: ΑΝΑΖΗΤΗΣΗ ΕΠΑΦΗΣ**

## <span id="page-33-0"></span>Επεξεργασία Εξωτερικής Επαφής

Από τον Κατάλογο Διαχείρισης Εξωτερικών Επαφών ο Τοπικός Διαχειριστής επιλέγει την Εξωτερική Επαφή που επιθυμεί. Αυτομάτως, εμφανίζεται στο κάτω μέρος της οθόνης, η φόρμα επεξεργασίας της επαφής.

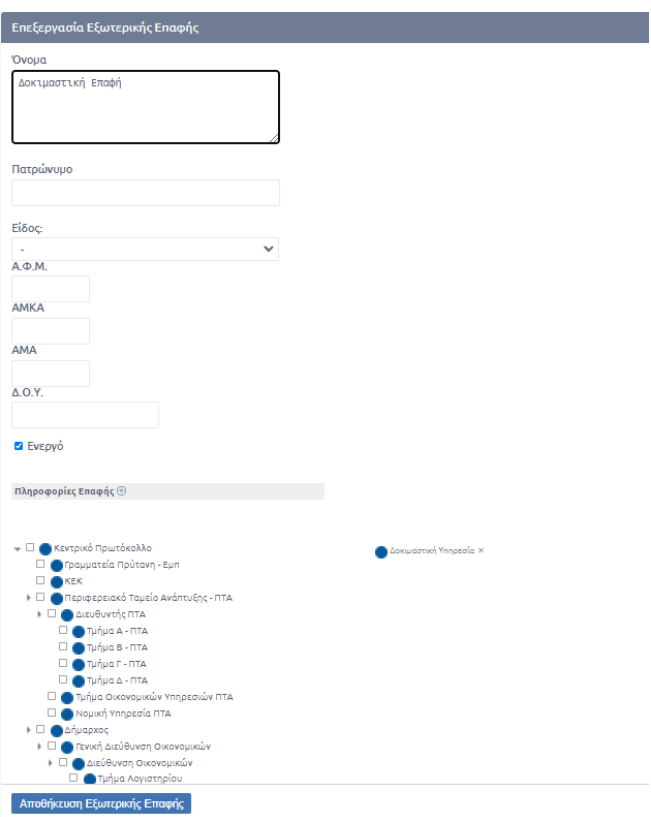

**ΕΙΚΟΝΑ 60: ΕΠΕΞΕΡΓΑΣΙΑ ΕΞΩΤΕΡΙΚΗΣ ΕΠΑΦΗΣ**

Τα πεδία που μπορεί να επεξεργαστεί είναι:

- Όνομα
- Πατρώνυμο
- Είδος
	- o Φυσικό πρόσωπο
	- o Ομόρρυθμη Εταιρεία (Ο.Ε.)
	- o Ετερόρρυθμη Εταιρεία (Ε.Ε.)
	- o Εταιρεία Περιορισμένης Ευθύνης (Ε.Π.Ε.)
	- o Ανώνυμος Εταιρεία (Α.Ε.)
	- o Ατομική Εταιρεία
	- o Κοινοπραξία
- ΑΦΜ
- ΑΜΚΑ
- ΑΜΑ
- ΔΟΥ
- Επιλογή εάν η επαφή θα είναι ενεργή άρα και επιλέξιμη από τους χρήστες κατά την καταχώρηση εγγράφων ή όχι
- Πληροφορίες Επαφής (πατώντας το κουμπί (+) εμφανίζεται λίστα με τις κατηγορίες εξωτερικής επαφής)
	- o Διεύθυνση
	- o Αρ. Δελτίου Ταυτότητας
	- o Κινητό
	- o Email
	- o Φαξ
	- o Τηλέφωνο
- Οργανόγραμμα από το οποίο επιλέγει τις Υπηρεσιακές Μονάδες στις οποίες ανήκει ο χρήστης

## <span id="page-34-0"></span>Προσθήκη νέας Εξωτερικής Επαφής

Για την προσθήκη μιας νέας Εξωτερικής Επαφής στο σύστημα, ο Τοπικός Διαχειριστής επιλέγει το κουμπί καταχώρησης «+» νέας Επαφής, όπως φαίνεται στην παρακάτω εικόνα:

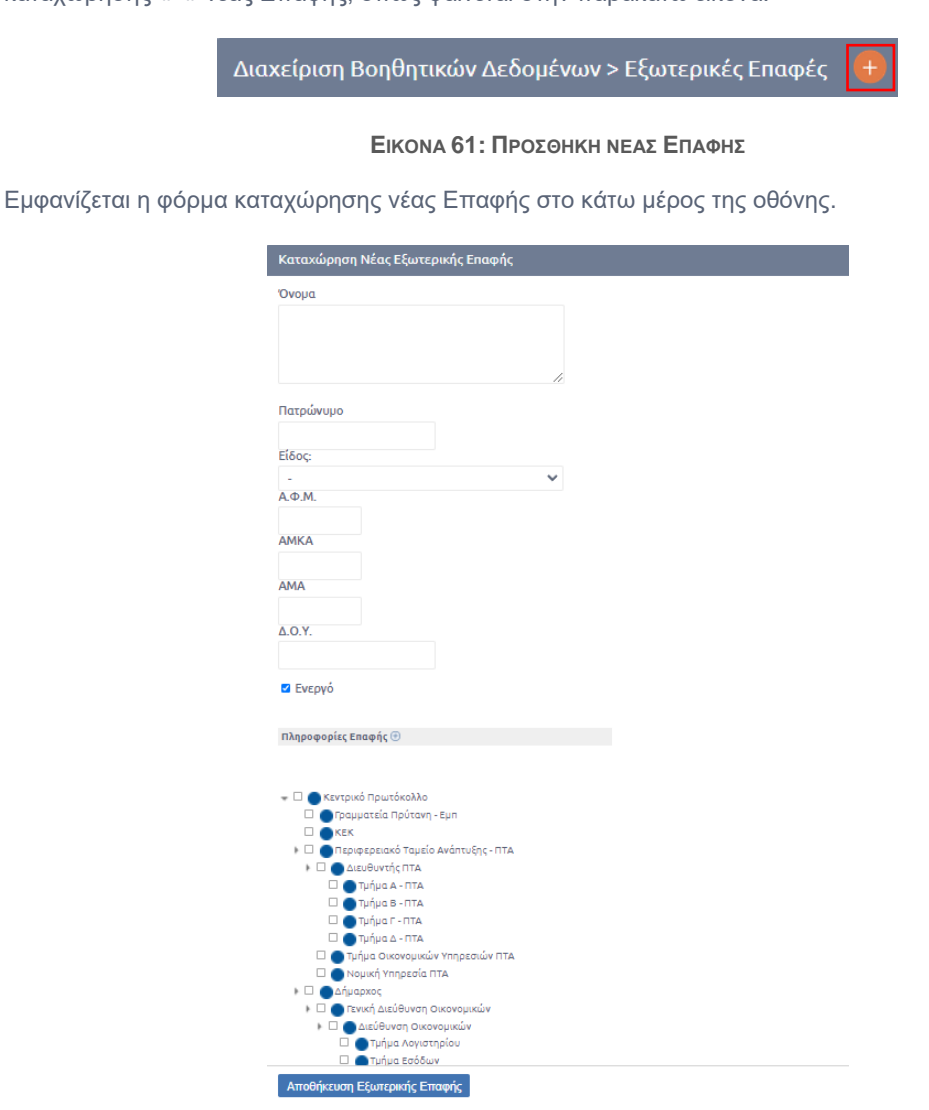

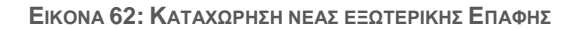

Ο Τοπικός Διαχειριστής συμπληρώνει τις τιμές στα κατάλληλα πεδία, επιλέγει την/τις ΥΜ στις οποίες θα είναι ορατή η νέα επαφή και πατά το κουμπί **«Αποθήκευση Εξωτερικής Επαφής».**

## <span id="page-35-0"></span>Διαγραφή Εξωτερικής Επαφής

Σε περίπτωση που ο Τοπικός Διαχειριστής επιθυμεί να διαγράψει μια Εξωτερική Επαφή μπορεί να το κάνει επιλέγοντας  $\overline{\mathbb{D}}$ , όπως φαίνεται στην παρακάτω εικόνα.

| Αναζήτηση                    | Διαχείριση Βοηθητικών Δεδομένων > Εξωτερικές Επαφές              | <b>× E</b>                  |                    |        |    |
|------------------------------|------------------------------------------------------------------|-----------------------------|--------------------|--------|----|
| $\overline{a}$<br>Αναζήτηση. | 'Ovoµa                                                           | Διεύθυνση Ηλ. Αλληλογραφίας | Ομάδα              | Ενεργό |    |
| Φίλτρα                       | »ANAEAIĐAÆIO AEEOAAAO                                            |                             | ΔY (1523)          | $\Box$ |    |
| Καθαρισμός<br>Εφαρμογή       | 09609606                                                         |                             | $\Delta A$ (1)     | $\Box$ | जी |
| Φορέας                       | 5Η ΥΓΕΙΟΝΟΜΙΚΗ ΠΕΡΙΦΕΡΕΙΑ ΘΕΣΣΑΛΙΑΣ & ΣΤΕΡΕΑΣ                    |                             |                    |        |    |
| Βοηθητικά Δεδομένα           | ΕΛΛΑΔΑΣ/5Η ΥΓΕΙΟΝΟΜΙΚΗ ΠΕΡΙΦΕΡΕΙΑ ΘΕΣΣΑΛΙΑΣ &<br>ΣΤΕΡΕΑΣ ΕΛΛΑΔΑΣ |                             | $\Delta A$ (1)     |        | 喕  |
| Εξωτερικές Επαφές            | A                                                                |                             | $\Delta A$ (1)     | $\Box$ | 血  |
| Αποθηκευμένα Θέματα          |                                                                  |                             |                    |        |    |
| Διακείριση Φακέλων           | abc                                                              |                             | <b>TMNP (1546)</b> | $\Box$ | ⋒  |
|                              | adminAUTH                                                        |                             | <b>TMNP (1546)</b> | $\Box$ |    |

**ΕΙΚΟΝΑ 63: ΔΙΑΓΡΑΦΗ ΕΞΩΤΕΡΙΚΗΣ ΕΠΑΦΗΣ**

Εάν η Επαφή δεν έχει συσχετιστεί με κάποιο έγγραφο, εμφανίζεται σχετικό παράθυρο Διαγραφής και ο χρήστης προχωράει στη Διαγραφή της.

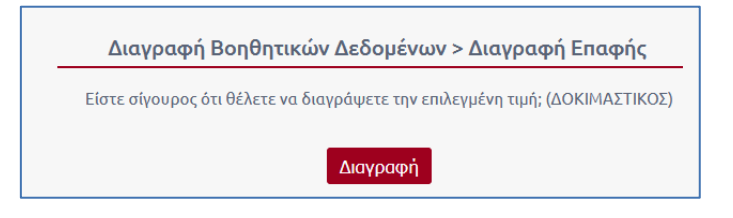

**ΕΙΚΟΝΑ 64: ΔΙΑΓΡΑΦΗ ΟΤΑΝ ΔΕΝ ΣΥΣΧΕΤΙΖΕΤΑΙ ΜΕ ΕΓΓΡΑΦΟ**

Εάν η επαφή έχει ήδη συσχετιστεί με κάποιο έγγραφο στο παράθυρο Διαγραφής ο χρήστης θα πρέπει να γράψει και το όνομα της Επαφής με την οποία θα την αντικαταστήσει.

**\*Σημείωση:** Οι δύο Επαφές θα πρέπει να ανήκουν στην ίδια ακριβώς ομάδα.

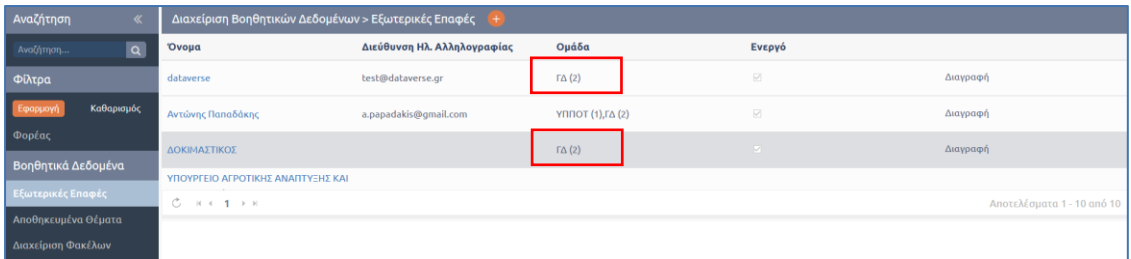

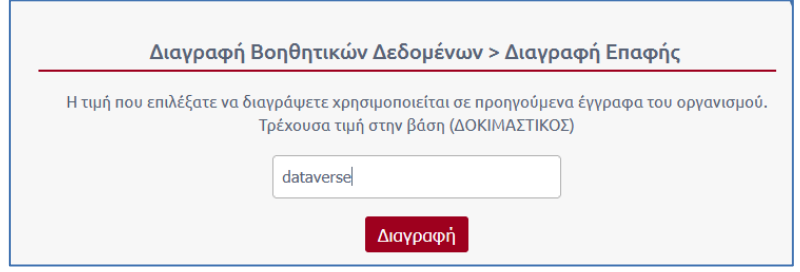

**ΕΙΚΟΝΑ 65: ΔΙΑΓΡΑΦΗ ΕΞΩΤΕΡΙΚΗΣ ΕΠΑΦΗΣ ΠΟΥ ΕΧΕΙ ΣΥΣΧΕΤΙΣΤΕΙ ΜΕ ΕΓΓΡΑΦΟ**

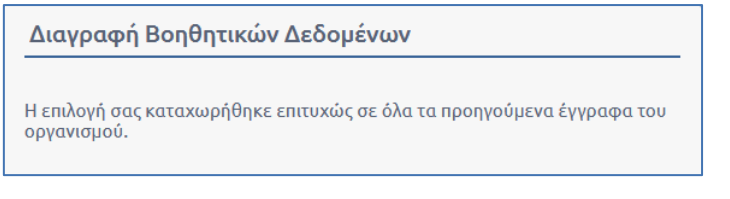

**ΕΙΚΟΝΑ 66: ΜΗΝΥΜΑ ΕΠΙΤΥΧΟΥΣ ΔΙΑΓΡΑΦΗΣ ΚΑΙ ΑΝΤΙΚΑΤΑΣΤΑΣΗΣ**

## <span id="page-36-0"></span>Διαχείριση Αποθηκευμένων Θεμάτων

Το DocuTracks προσφέρει τη δυνατότητα διαχείρισης των Αποθηκευμένων Θεμάτων, δηλαδή των θεμάτων που έχουν αποθηκεύσει οι χρήστες στο σύστημα μέσω της καταχώρησης εγγράφων. Ο Τοπικός Διαχειριστής αρχικά μεταβαίνει στο περιβάλλον διαχείρισης Βοηθητικών Δεδομένων και στη συνέχεια επιλέγει Αποθηκευμένα Θέματα.

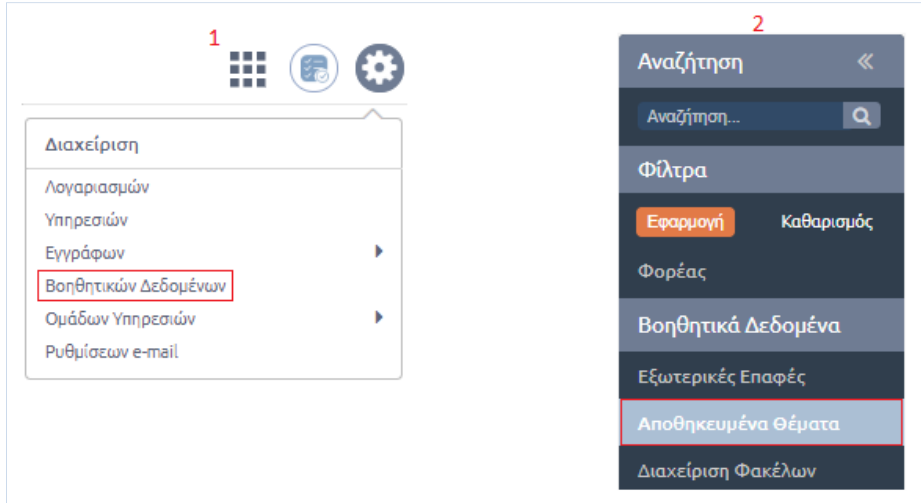

**ΕΙΚΟΝΑ 67: ΜΕΤΑΒΑΣΗ ΣΤΑ ΑΠΟΘΙΗΚΕΥΜΕΝΑ ΘΕΜΑΤΑ**

Ο Τοπικός Διαχειριστής επιλέγει το Αποθηκευμένο Θέμα που επιθυμεί είτε κάνοντας χρήση του πεδίου αναζήτησης είτε επιλέγοντας το κουμπί «Φορέας» ώστε να πραγματοποιηθεί αναζήτηση κατά ΥΜ, είτε εφαρμόζοντας συνδυαστικά τις προηγούμενες επιλογές, όπως ακριβώς πραγματοποιείται η αναζήτηση στην Διαχείριση Επαφών.

Ο Τοπικός Διαχειριστής αφού εντοπίσει το Αποθηκευμένο Θέμα στον κατάλογο Βοηθητικών Δεδομένων μπορεί να πραγματοποιήσει Διαγραφή επιλέγοντας το κουμπί «Κάδος» για κάθε θέμα που βρίσκεται στα δεξιά του καταλόγου.

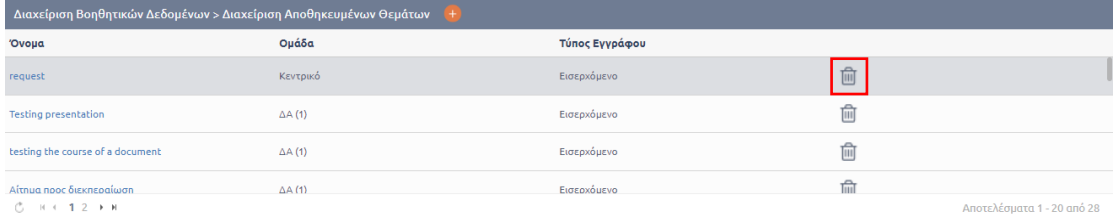

#### **ΕΙΚΟΝΑ 68: ΔΙΑΓΡΑΦΗ ΑΠΟΘΗΚΕΥΜΕΝΟΥ ΘΕΜΑΤΟΣ**

Στη συνέχεια επιλέγει το κουμπί «Διαγραφή» στο αναδυόμενο παράθυρο και ο Τοπικός Διαχειριστής ενημερώνεται για την ολοκλήρωση της ενέργειας με αντίστοιχο μήνυμα επιβεβαίωσης.

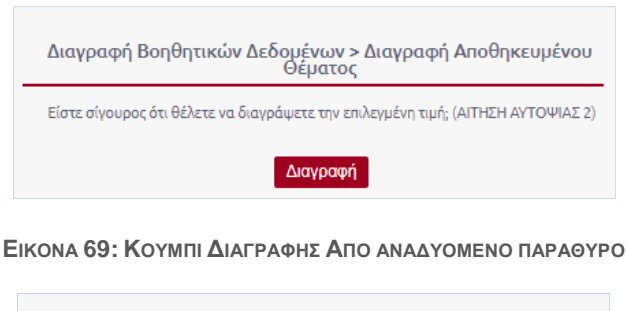

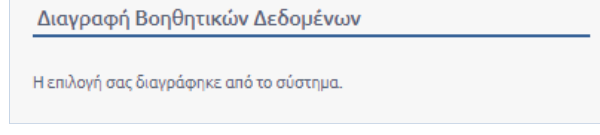

**ΕΙΚΟΝΑ 70: ΕΠΙΒΕΒΑΙΩΣΗ ΔΙΑΓΡΑΦΗΣ ΑΠΟΘΗΚΕΥΤΙΚΟΥ ΘΕΜΑΤΟΣ**

Επιπλέον, ο Τοπικός Διαχειριστής μπορεί να επεξεργαστεί κάποιο Αποθηκευμένο Θέμα, αρκεί να το επιλέξει και στη συνέχεια να μεταβεί στο περιβάλλον επεξεργασίας που εμφανίζεται αυτόματα κάτω από τον κατάλογο Αποθηκευμένων Θεμάτων. Το DocuTracks προσφέρει τη δυνατότητα αλλαγής ονόματος του Αποθηκευμένου Θέματος, την επιλογή του τύπου του εγγράφου που μπορεί να πραγματοποιηθεί (*εισερχόμενο, εξερχόμενο, σχέδιο, ΦΕΑ*) καθώς και την επιλογή από το οργανόγραμμα της ΥΜ στην οποία μπορεί να χρησιμοποιηθεί.

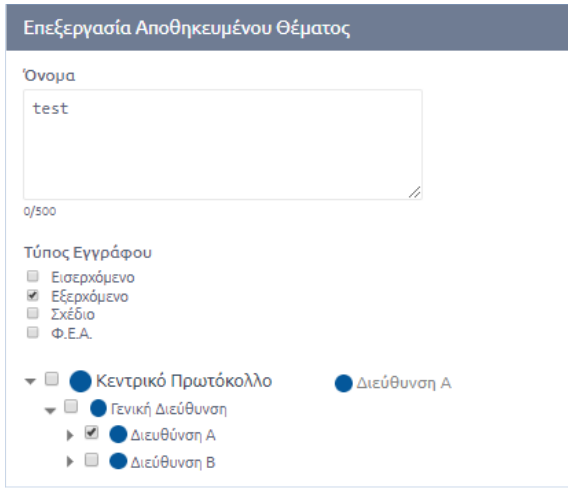

**ΕΙΚΟΝΑ 71: ΕΠΕΞΕΡΓΑΣΙΑ ΑΠΟΘΗΚΕΥΤΙΚΟΥ ΘΕΜΑΤΟΣ**

Τέλος, ο Τοπικός Διαχειριστής μπορεί να πραγματοποιήσει προσθήκη Αποθηκευμένου Θέματος, επιλέγοντας το κουμπί [+] που βρίσκεται πάνω από τον κατάλογο Αποθηκευμένων Θεμάτων και στη συνέχεια συμπληρώνοντας τα στοιχεία του νέου Αποθηκευμένου Θέματος όπως συμβαίνει και κατά την επεξεργασία.

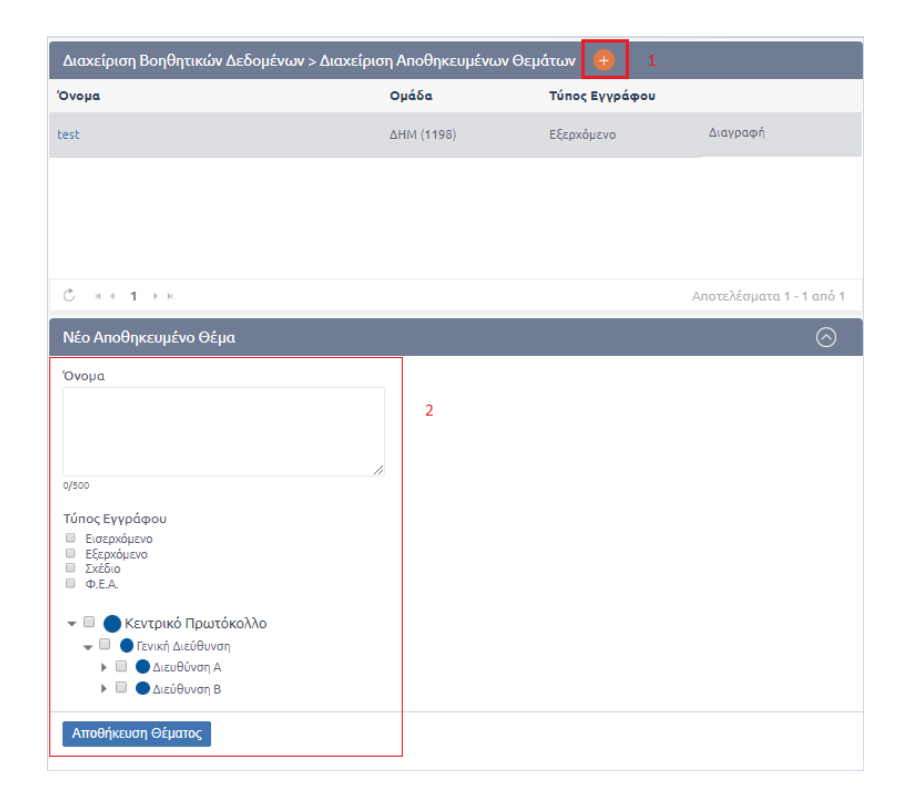

**ΕΙΚΟΝΑ 72: ΠΡΟΣΘΗΚΗ ΑΠΟΘΗΚΕΥΤΙΚΟΥ ΘΕΜΑΤΟΣ**

## <span id="page-38-0"></span>Διαχείριση Φακέλων

Ο Τοπικός Διαχειριστής έχει τη δυνατότητα να προχωρήσει στη διαχείριση των Θεματικών Φακέλων οι οποίοι χρησιμοποιούνται ως Βοηθητικά Δεδομένα κατά την καταχώρηση μεταδεδομένων εγγράφων στο σύστημα. Οι Φάκελοι που μπορεί να διαχειριστεί αφορούν αποκλειστικά το κλαδί του οργανογράμματος στο οποίο εκτελεί χρέη Τοπικού Διαχειριστή και θα μπορούν να χρησιμοποιηθούν μόνο από τους χρήστες των αντίστοιχων ΥΜ.

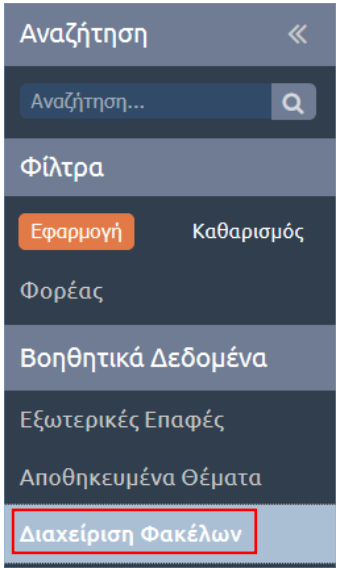

**ΕΙΚΟΝΑ 73: ΕΠΙΛΟΓΗ ΔΙΑΧΕΙΡΙΣΗ ΦΑΚΕΛΩΝ**

Με όμοιο τρόπο, όπως έχει ήδη περιγραφεί και στις δύο παραπάνω βοηθητικές κατηγορίες, ο Τοπικός Διαχειριστής μπορεί να προσθέσει, επεξεργαστεί και να διαγράψει όποιο Θεματικό Φάκελο ανήκει στο κομμάτι του οργανογράμματος το οποίο εκείνος διαχειρίζεται.

Συγκεκριμένα, πατώντας στο όνομα του Φακέλου που επιθυμεί να επεξεργαστεί μπορεί να αλλάξει το όνομα και την ΥΜ στην οποία ανήκει ο εν λόγω Φάκελος.

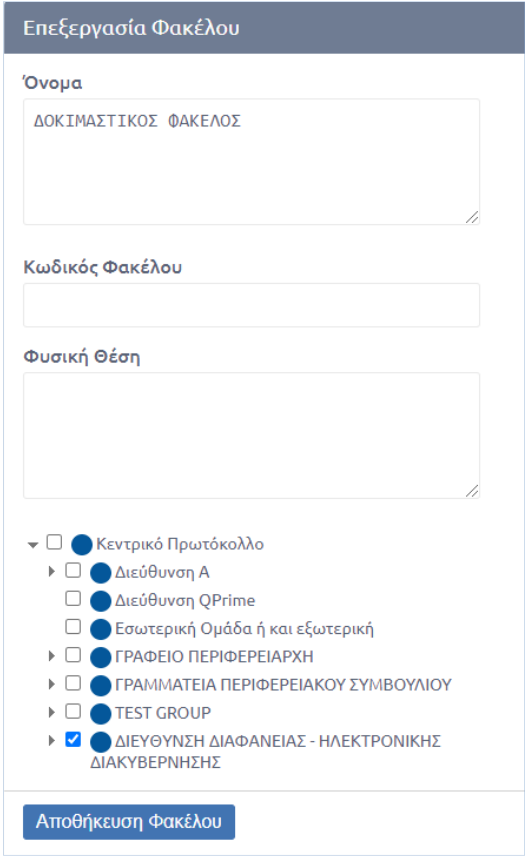

**ΕΙΚΟΝΑ 74: ΕΠΕΞΕΡΓΑΣΙΑ ΘΕΜΑΤΙΚΟΥ ΦΑΚΕΛΟΥ**

Ο Τοπικός Διαχειριστής μπορεί να προσθέσει ένα νέο Θεματικό Φάκελο πατώντας το κουμπί καταχώρησης νέου φακέλου «+» στην Διαχείριση Φακέλων όπως φαίνεται στην παρακάτω εικόνα:

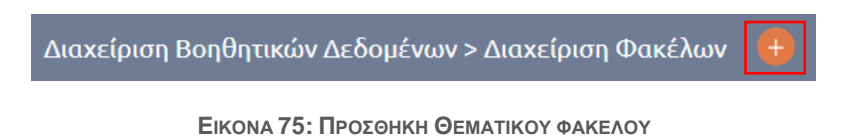

Εμφανίζεται η φόρμα καταχώρησης Νέου Φακέλου στο κάτω μέρος της οθόνης, όπου ο τοπικός διαχειριστής μπορεί να συμπληρώσει όλα τα στοιχεία για να οριστεί ο νέος φάκελος.

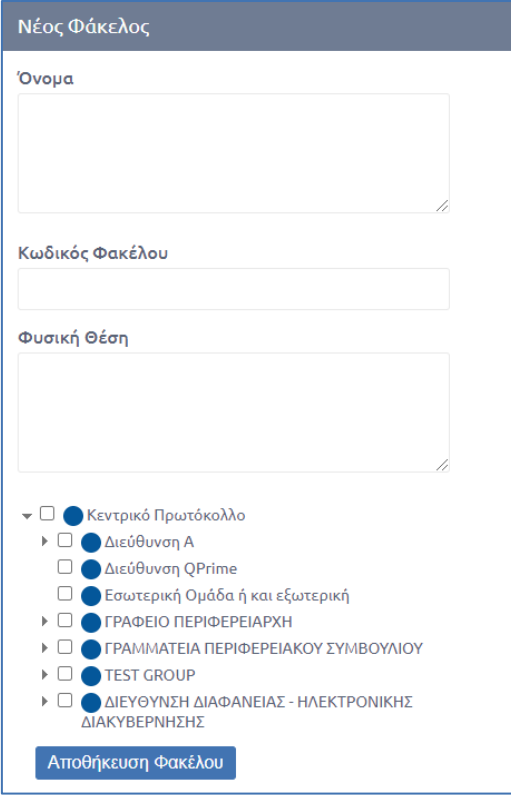

**ΕΙΚΟΝΑ 76: ΝΕΟΣ ΘΕΜΑΤΙΚΟΣ ΦΑΚΕΛΟΣ**

Ο Τοπικός Διαχειριστής συμπληρώνει το όνομα του Φακέλου και επιλέγει την/τις ΥΜ στις οποίες θα είναι ορατός ο νέος Φάκελος και πατά το κουμπί **«Αποθήκευση Φακέλου».**

Τέλος, για να τον διαγράψει επιλέγει το εικονίδιο . Όμοια με τη Διαγραφή στις Εξωτερικές Επαφές μπορεί να τον διαγράψει κατευθείαν εάν δεν έχει συσχετιστεί με κάποια έγγραφα, διαφορετικά αν έχει ήδη συσχετιστεί θα πρέπει να επιλέξει Φάκελο αντικατάστασης.

**\*Σημείωση:** Οι δύο Φάκελοι θα πρέπει να ανήκουν στην ίδια ακριβώς ομάδα.

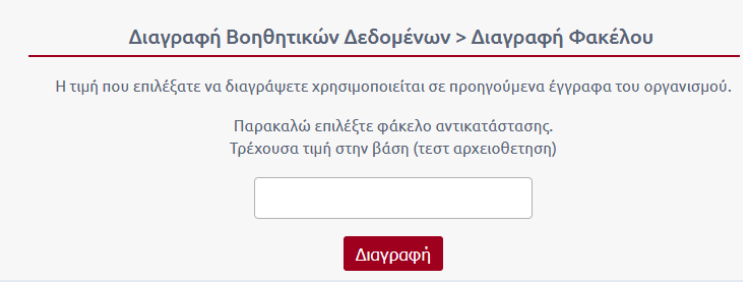

**ΕΙΚΟΝΑ 77: ΔΙΑΓΡΑΦΗ ΘΕΜΑΤΙΚΟΥ ΦΑΚΕΛΟΥ ΠΟΥ ΕΧΕΙ ΣΥΣΧΕΤΙΣΤΕΙ ΜΕ ΕΓΓΡΑΦΑ**

## <span id="page-41-0"></span>Διαχείριση Ρυθμίσεων Email

Oι κωδικοί πρόσβασης που καταχωρούνται κατά τη διαδικασία της διαχείρισης των ρυθμίσεων του e-mail αποθηκεύονται κρυπτογραφημένοι στην Βάση Δεδομένων.

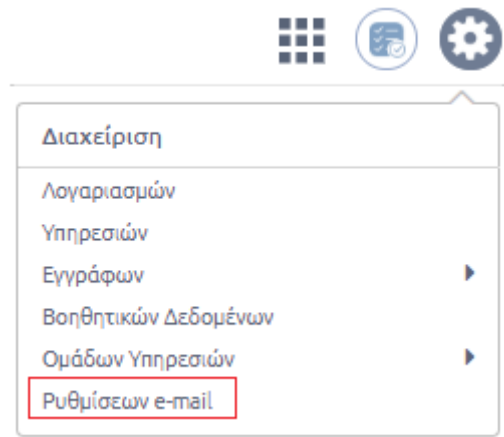

**ΕΙΚΟΝΑ 78: ΔΙΑΧΕΙΡΙΣΗ ΡΥΘΜΙΣΕΩΝ EMAIL**

Οι χρήστες με ρόλο Τοπικού Διαχειριστή μπορούν να διαχειριστούν τις ρυθμίσεις e-mail των υπηρεσιών που διαχειρίζονται. Σε αυτούς τους χρήστες εμφανίζεται το κουμπί *Επιλογή* στο πεδίο Υπηρεσία, ώστε να είναι σε θέση να επιλέξουν την υπηρεσία για την οποία θέλουν να ρυθμίσουν το email της.

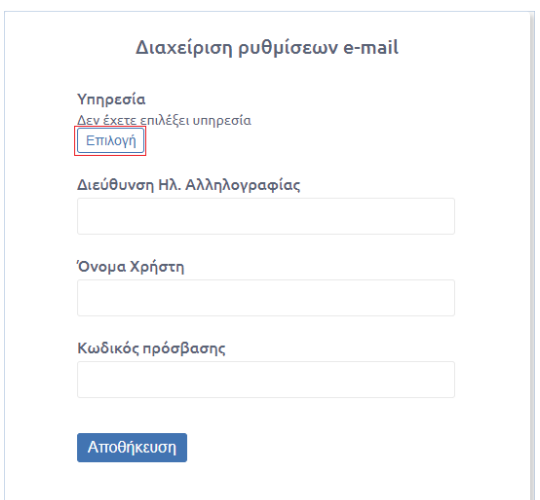

**ΕΙΚΟΝΑ 79: ΦΟΡΜΑ ΔΙΑΧΕΙΡΙΣΗΣ ΡΥΘΜΙΣΕΩΝ EMAIL**

## <span id="page-41-1"></span>Επιλογή Υπηρεσίας

Ο Τοπικός Διαχειριστής επιλέγει την υπηρεσία που θέλει να διαχειριστεί το email της.

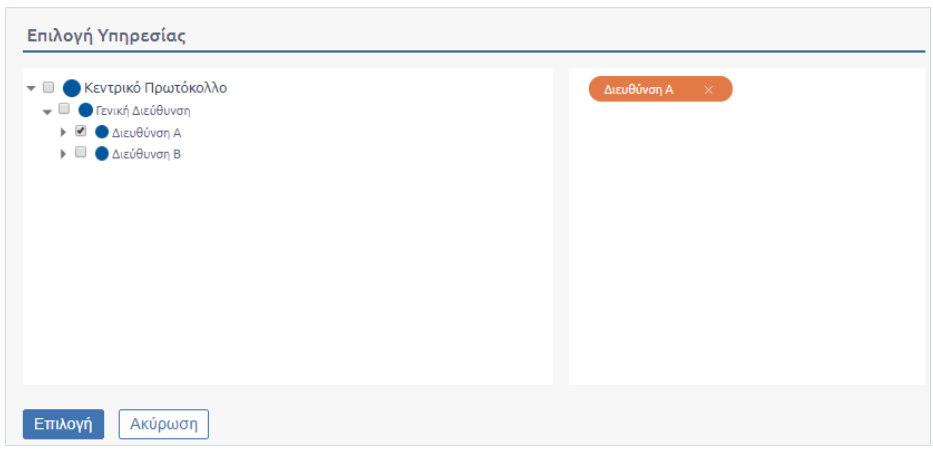

**ΕΙΚΟΝΑ 80: ΕΠΙΛΟΓΗ ΥΠΗΡΕΣΙΑΣ**

Για την υπηρεσία που επέλεξε εμφανίζονται οι ρυθμίσεις.

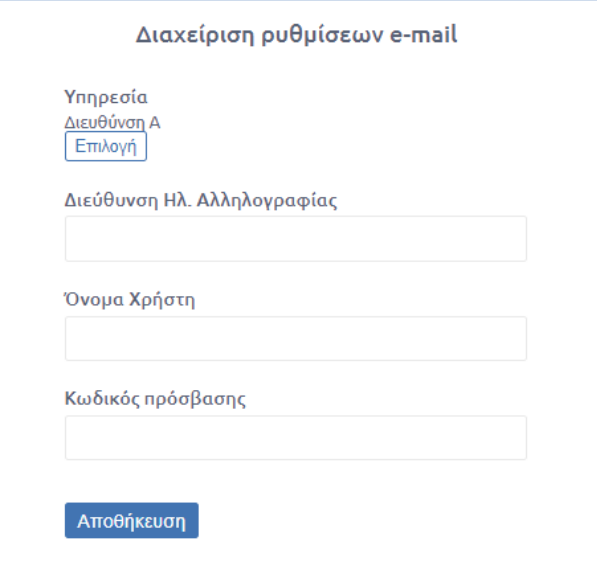

**ΕΙΚΟΝΑ 81: ΠΡΟΒΟΛΗ ΣΤΟΙΧΕΙΩΝ EMAIL**

## <span id="page-42-0"></span>Προσθήκη ή Επεξεργασία e-mail

Για την προσθήκη ή την επεξεργασία των υφισταμένων ρυθμίσεων ο διαχειριστής θα πρέπει στην ίδια οθόνη να συμπληρώσει όλα τα πεδία, δηλαδή τη Διεύθυνση Ηλ. Αλληλογραφίας, το Όνομα Χρήστη και τον Κωδικό Πρόσβασης του email του χρήστη.

Μετά την επιτυχή αποθήκευση των στοιχείων του email εμφανίζεται μήνυμα που ενημερώνει τον τοπικό διαχειριστή ότι οι αλλαγές ενημερώθηκαν επιτυχώς.

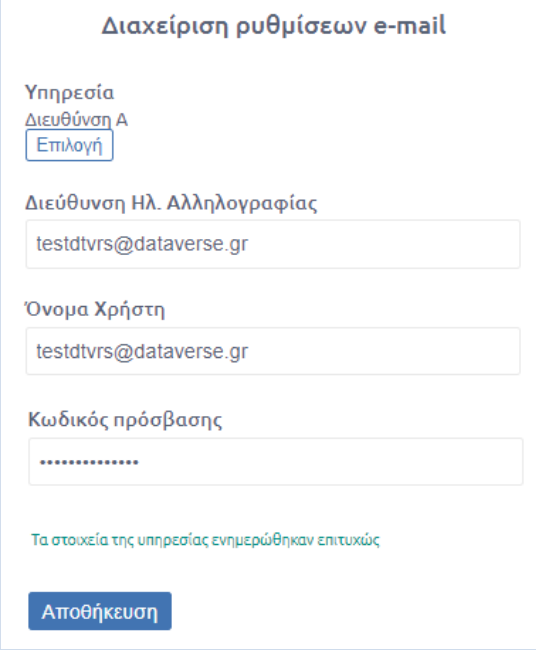

**ΕΙΚΟΝΑ 82: ΜΗΝΥΜΑ ΕΠΙΤΥΧΙΑΣ ΕΝΗΜΕΡΩΣΗΣ EMAIL**

## <span id="page-43-0"></span>Αφαίρεση e-mail

Για την αφαίρεση των ρυθμίσεων του e-mail μιας υπηρεσίας θα πρέπει να αφαιρεθούν όλες οι τιμές και να πατηθεί το κουμπί «Αποθήκευση».

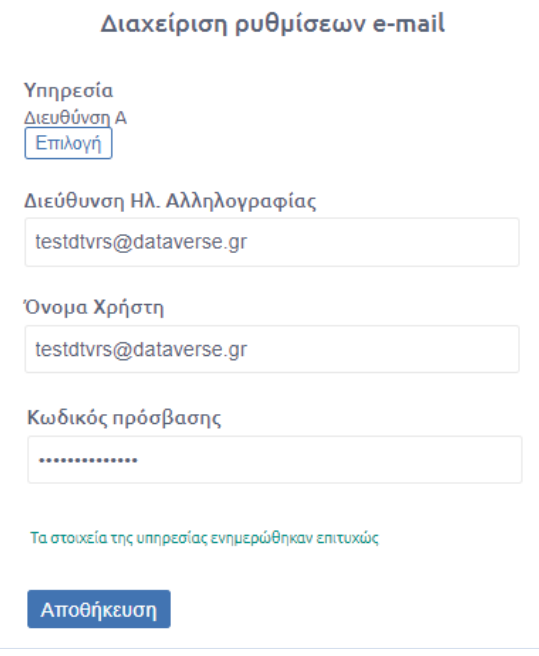

**ΕΙΚΟΝΑ 83: ΑΦΑΙΡΕΣΗ ΣΤΟΙΧΕΙΩΝ EMAIL**

Για την προσθήκη-επεξεργασία των ρυθμίσεων απαιτείται η συμπλήρωση όλων των πεδίων.

Για τη διαγραφή των ρυθμίσεων θα πρέπει να αφαιρεθούν όλες οι τιμές και να πατηθεί το κουμπί Αποθήκευση.

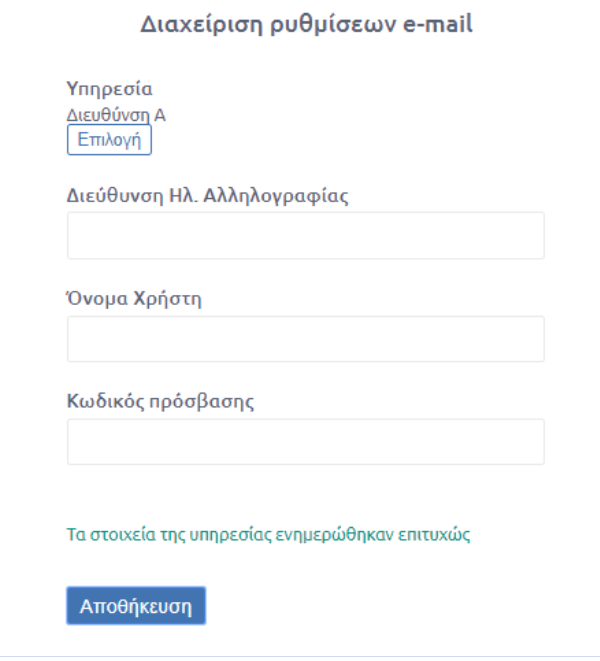

**ΕΙΚΟΝΑ 84: ΑΦΑΙΡΕΣΗ EMAIL ΑΠΟ ΥΠΗΡΕΣΙΑ**

Συνεπώς, για την προσθήκη-επεξεργασία των ρυθμίσεων απαιτείται η συμπλήρωση όλων των πεδίων, αντιθέτως για τη διαγραφή των ρυθμίσεων θα πρέπει να αφαιρεθούν όλες οι τιμές και να πατηθεί το κουμπί «Αποθήκευση».

## <span id="page-44-0"></span>Διαχείριση Ομάδων Επαφών

Ο τοπικός διαχειριστής του συστήματος μπορεί να ορίσει Ομάδες Εξωτερικών Επαφών για ΥΜ διευκολύνοντας με τον τρόπο τη συμπλήρωση της καρτέλας Διανομής κατά την επεξεργασία ή καταχώρηση ενός εγγράφου. Αυτή η παραμετροποίηση είναι διαθέσιμη στους χρήστες μόνο με την λειτουργία της διεκπεραίωσης.

Ο χρήστης επιλέγοντας αρχικά το γρανάζι πάνω δεξιά <sup>@</sup> εμφανίζεται μια λίστα από την οποία επιλέγει τη διαχείριση της «Ομάδας Επαφών»

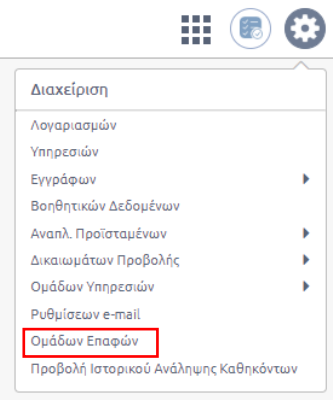

#### **ΕΙΚΟΝΑ 85: ΕΠΙΛΟΓΗ ΔΙΑΧΕΙΡΙΣΗΣ ΟΜΑΔΩΝ ΕΠΑΦΩΝ**

Στη συνέχεια ο χρήστης μεταφέρεται στο περιβάλλον διαχείρισης των Ομάδων Επαφών όπου μπορεί να δημιουργήσει μια νέα Ομάδα Επαφών, να επεξεργαστεί και να διαγράψει μια υπάρχουσα Ομάδα Επαφών.

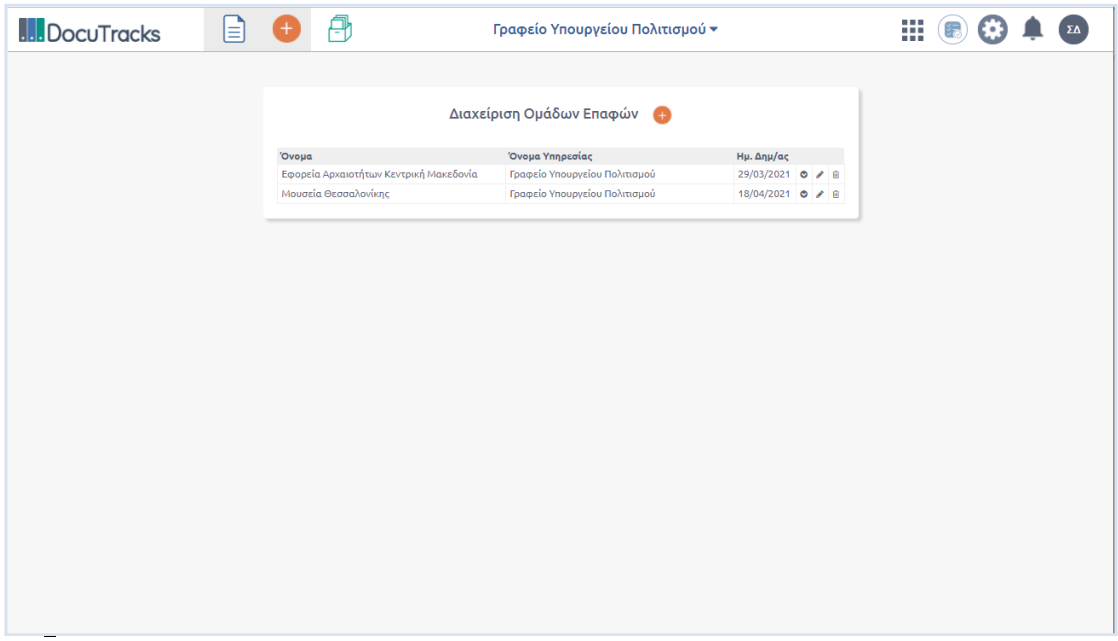

#### **ΕΙΚΟΝΑ 86: ΠΕΡΙΒΑΛΛΟΝ ΔΙΑΧΕΙΡΙΣΗΣ ΟΜΑΔΩΝ ΕΠΑΦΩΝ**

#### **Ι. Δημιουργία νέας Ομάδας Επαφών**

Ο χρήστης επιλέγει το κουμπί στη Διαχείριση Ομάδων Επαφών και αυτομάτως ανοίγει αναδυόμενο παράθυρο με τα παρακάτω πεδία

**Όνομα υπηρεσίας**

Πρόκειται για έτοιμη λίστα που υπολογίζεται αυτόματα από το σύστημα και περιέχει τις Υπηρεσίες στις οποίες ο χρήστης μπορεί να ορίσει ομάδα εξωτερικών επαφών.

- **Όνομα ομάδας** Ορίζεται το όνομα της Ομάδας που πρόκειται να δημιουργηθεί. Το πεδίο συμπληρώνεται με την μορφή κειμένου.
- **Πεδίο αναζήτησης επαφής** Ο χρήστης αναζητά μια υπάρχουσα εξωτερική επαφή συμπληρώνοντας μέρος του ονόματός της στο πεδίο ή την εντοπίζει με τη φόρμα που εμφανίζεται επιλέγοντας τον φακό.

Η διαδικασία ολοκληρώνεται επιλέγοντας το κουμπί «Αποθήκευση».

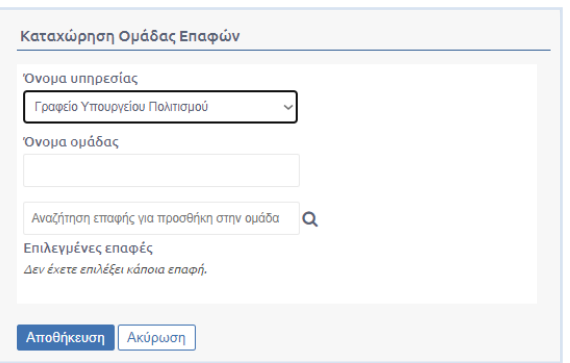

**ΕΙΚΟΝΑ 87ΑΝΑΔΥΟΜΕΝΟ ΠΑΡΑΘΥΡΟ ΚΑΤΑΧΩΡΗΣΗΣ ΝΕΑΣ ΟΜΑΔΑΣ ΕΠΑΦΩΝ**

#### **ΙΙ. Επεξεργασία Ομάδας Επαφών**

Για την επεξεργασία υπάρχουσας Ομάδας Επαφών ο χρήστης επιλέγει το κουμπί επεξεργασίας ...

Αυτομάτως ανοίγει το αναδυόμενο παράθυρο επεξεργασίας το οποίο είναι όμοιο με αυτό της καταχώρησης. Τα πεδία που μπορεί να επεξεργαστεί είναι το όνομα της Ομάδας καθώς επίσης να προσθέσει νέα επαφή χρησιμοποιώντας το πεδίο αναζήτησης ή να αφαιρέσει υπάρχουσα επιλέγοντας το εικονίδιο της διαγραφής  $\blacksquare$ .

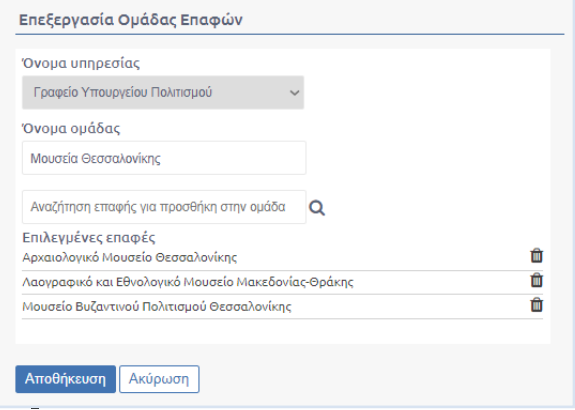

**ΕΙΚΟΝΑ 88: ΦΟΡΜΑ ΕΠΕΞΕΡΓΑΣΙΑΣ ΟΜΑΔΑΣ ΕΠΑΦΩΝ**

#### **ΙΙΙ. Διαγραφή Ομάδας Επαφών**

Για τη διαγραφή μιας υπάρχουσας Ομάδας Επαφών επιλέγεται από το περιβάλλον διαχείρισης Ομάδων Επαφών το κουμπί της διαγραφής που βρίσκεται στην ευθεία με την αντίστοιχη Ομάδα.

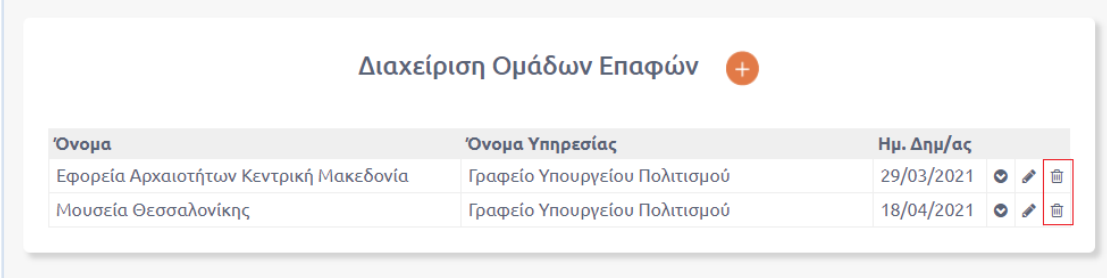

#### **ΕΙΚΟΝΑ 89: ΚΟΥΜΠΙ ΔΙΑΓΡΑΦΗΣ ΟΜΑΔΑΣ ΕΠΑΦΩΝ**

Με το πάτημα του κουμπιού της Διαγραφής η υπάρχουσα Ομάδα διαγράφεται απευθείας.